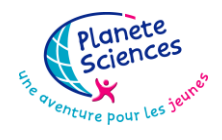

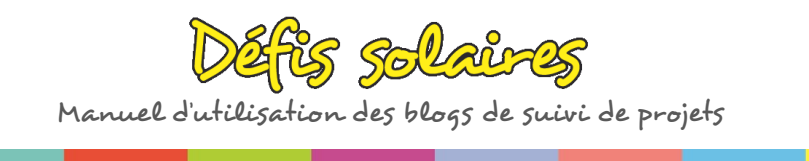

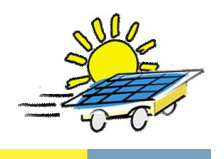

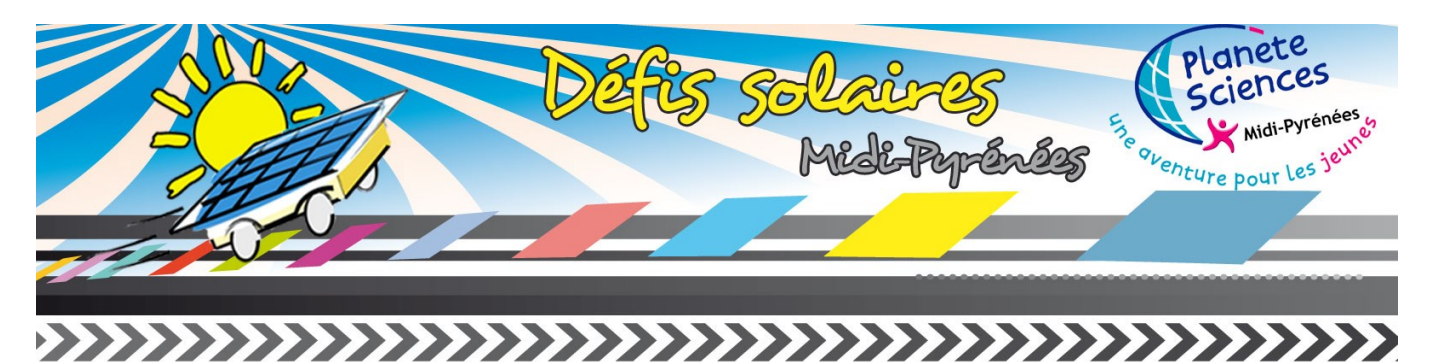

# Manuel d'utilisation des blogs des projets de Défis solaires

*Version du 9 février 2013*

Les dernières informations sont sur : <http://www.planete-sciences.org/blogs/defissolaires/>

Legal de la Ville de la Communication www.planete-sciences.org

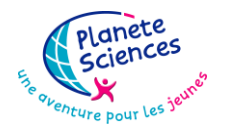

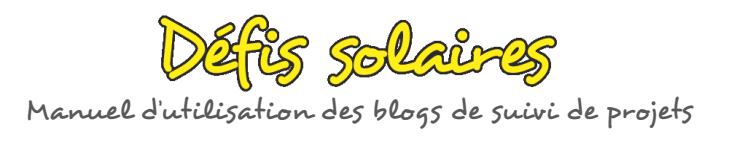

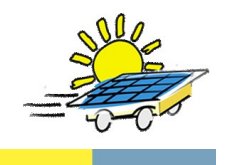

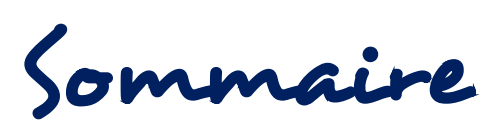

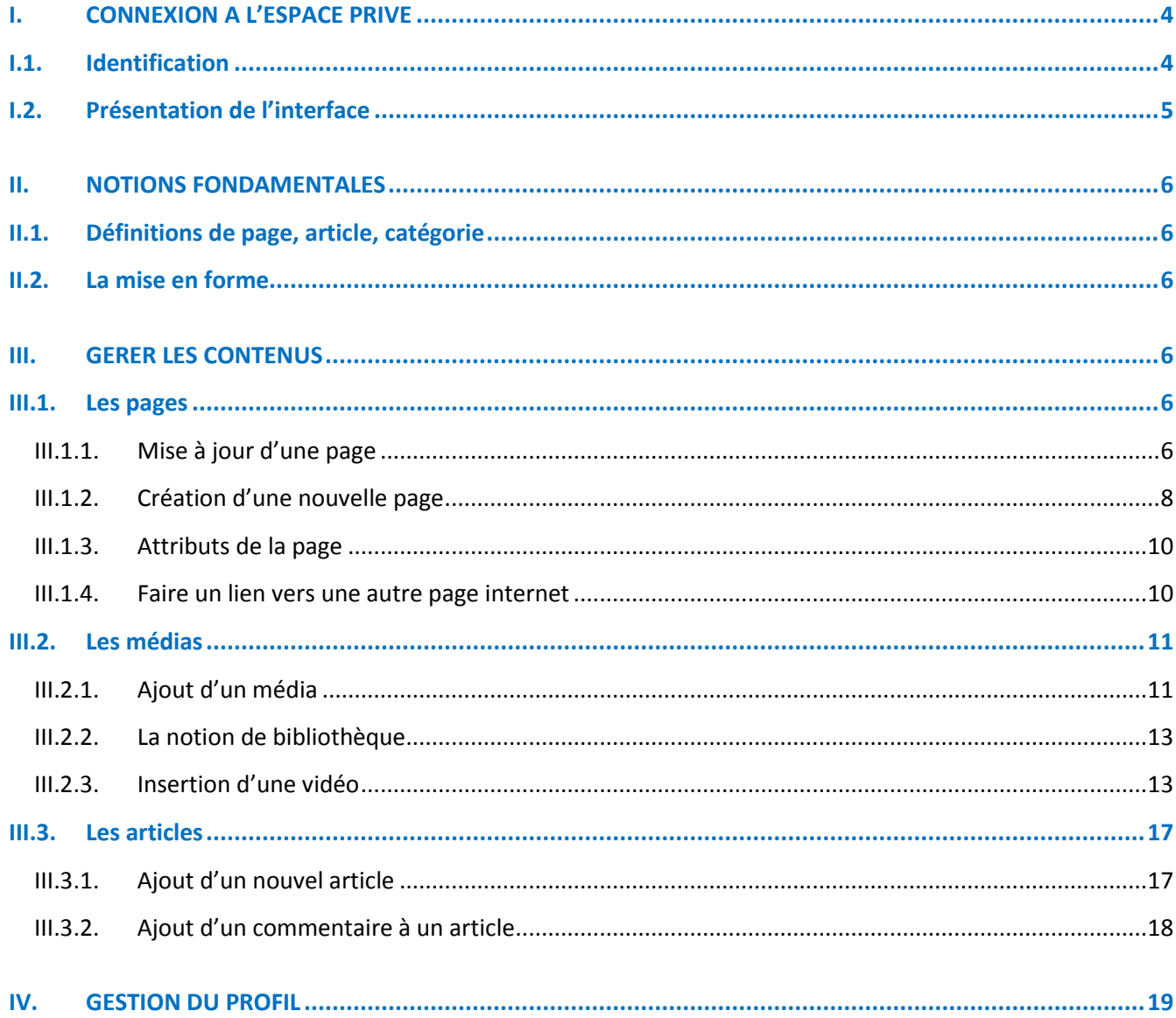

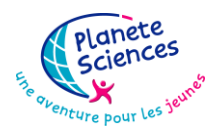

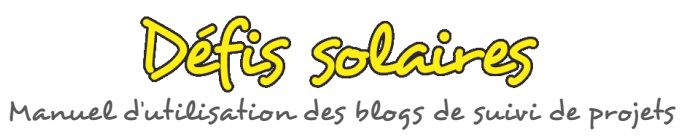

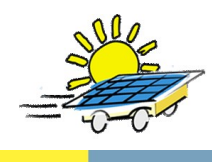

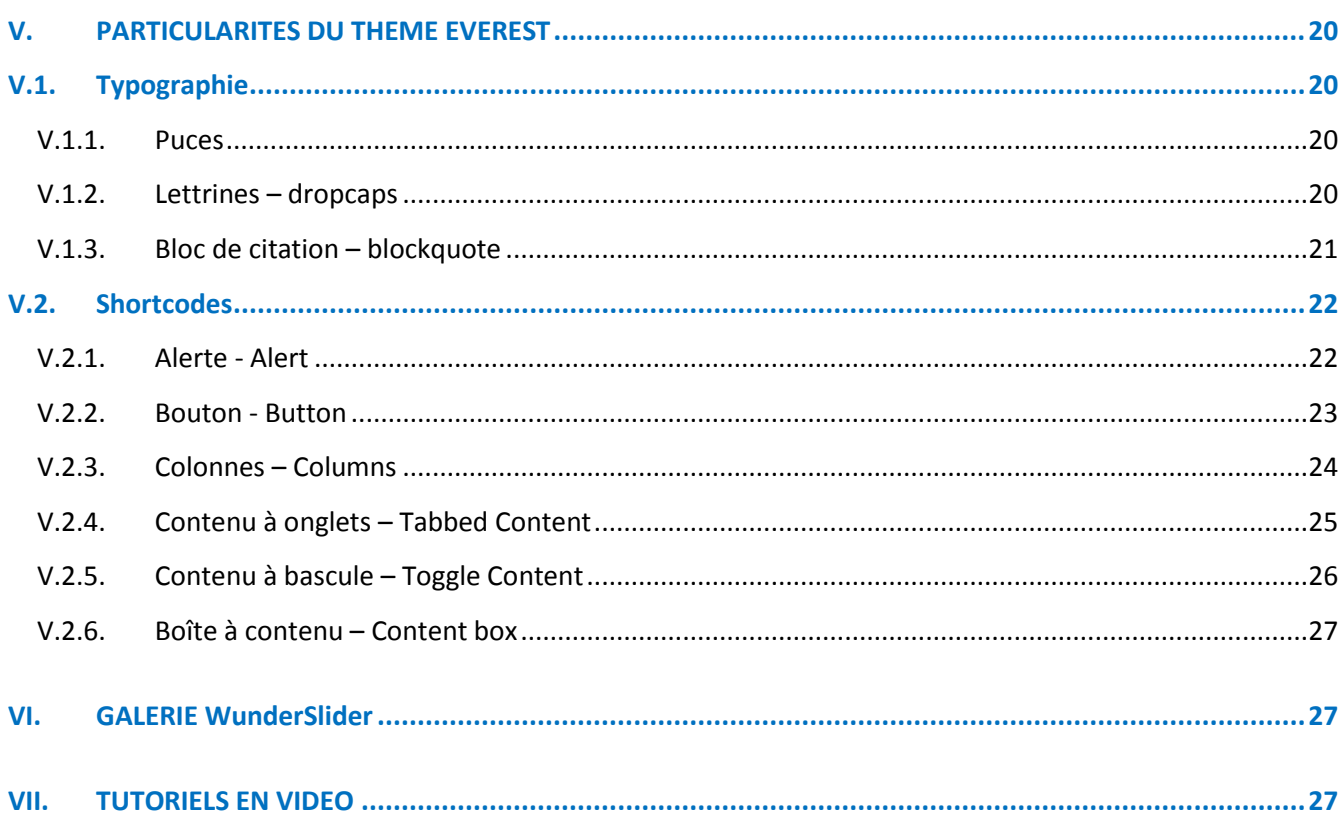

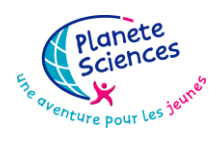

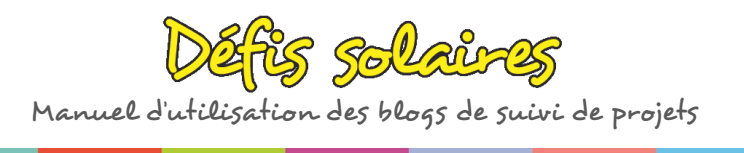

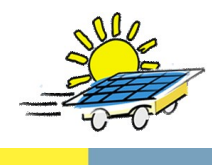

En tant que responsable d'un blog des Défis solaires Midi-Pyrénées, vous avez un certain nombre de droits pour administrer ce blog.

Les blogs des Défis solaires utilisent « Wordpress ». En entrant l'adresse de votre blog, vous accédez à sa page principale, visible par tout le monde. L'administration du blog va se faire à travers une interface spécifique qui vous est décrite ci-dessous.

# <span id="page-3-1"></span><span id="page-3-0"></span>*I. CONNEXION A L'ESPACE PRIVE I.1. Identification*

En entrant l'adresse de votre blog, vous accédez à sa page principale, visible par tout le monde ; le nom de votre blog est affiché sous cahier d'expériences (exemple : nom du blog = essai FSC).

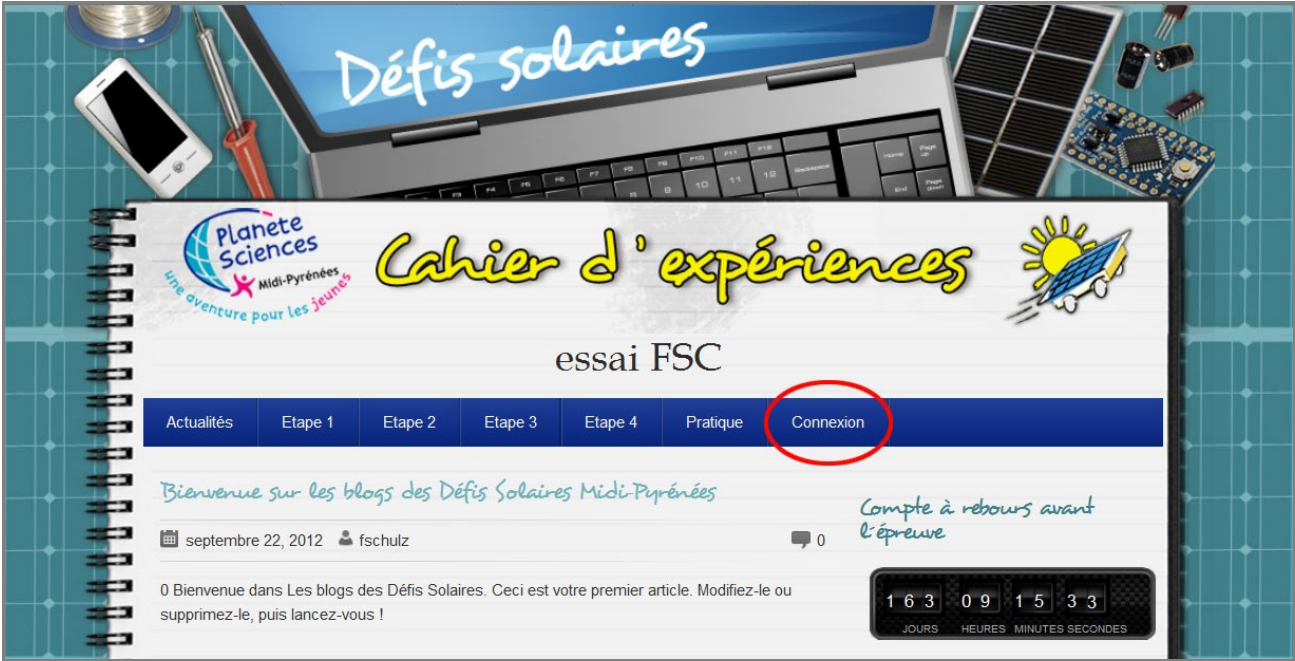

Cliquer dans le menu sur le lien **Connexion**.

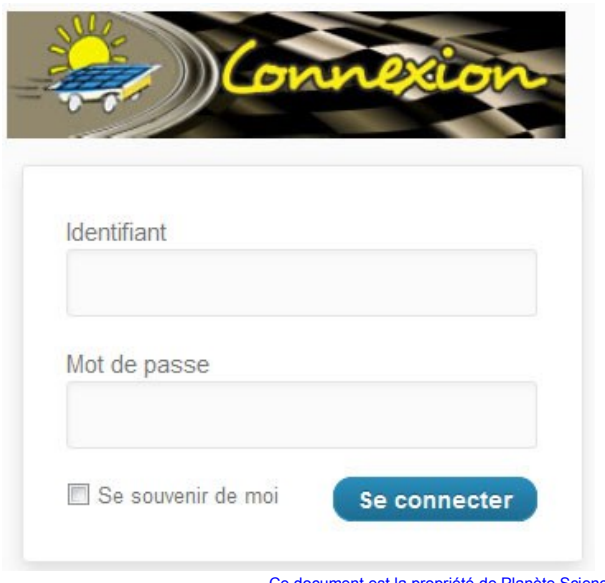

En cliquant sur ce lien vous aurez un écran de connexion comme ci contre.

Entrez votre nom d'utilisateur et votre mot de passe qui vous ont été envoyés par email et cliquez sur le bouton « Se connecter ».

Vous voilà connecté sur la gestion de votre site.

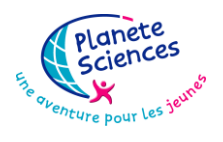

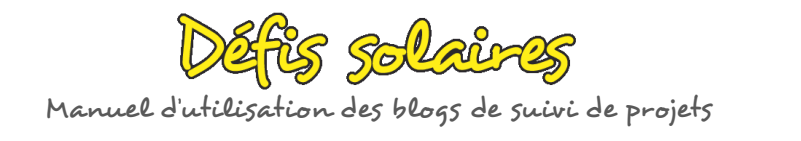

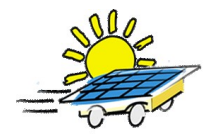

# *I.2. Présentation de l'interface*

Deux possibilités se présentent à vous :

1. Vous voyez un bandeau gris apparaître au dessus du bandeau du blog : cliquez sur **Mes sites**, sélectionnez **votre blog** (exemple : essai FSC) et sélectionnez **Tableau de bord**.

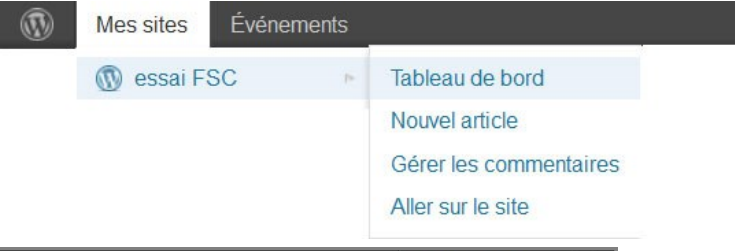

<span id="page-4-0"></span>2. Vous arrivez directement sur le tableau de bord qui apparaît comme suit :

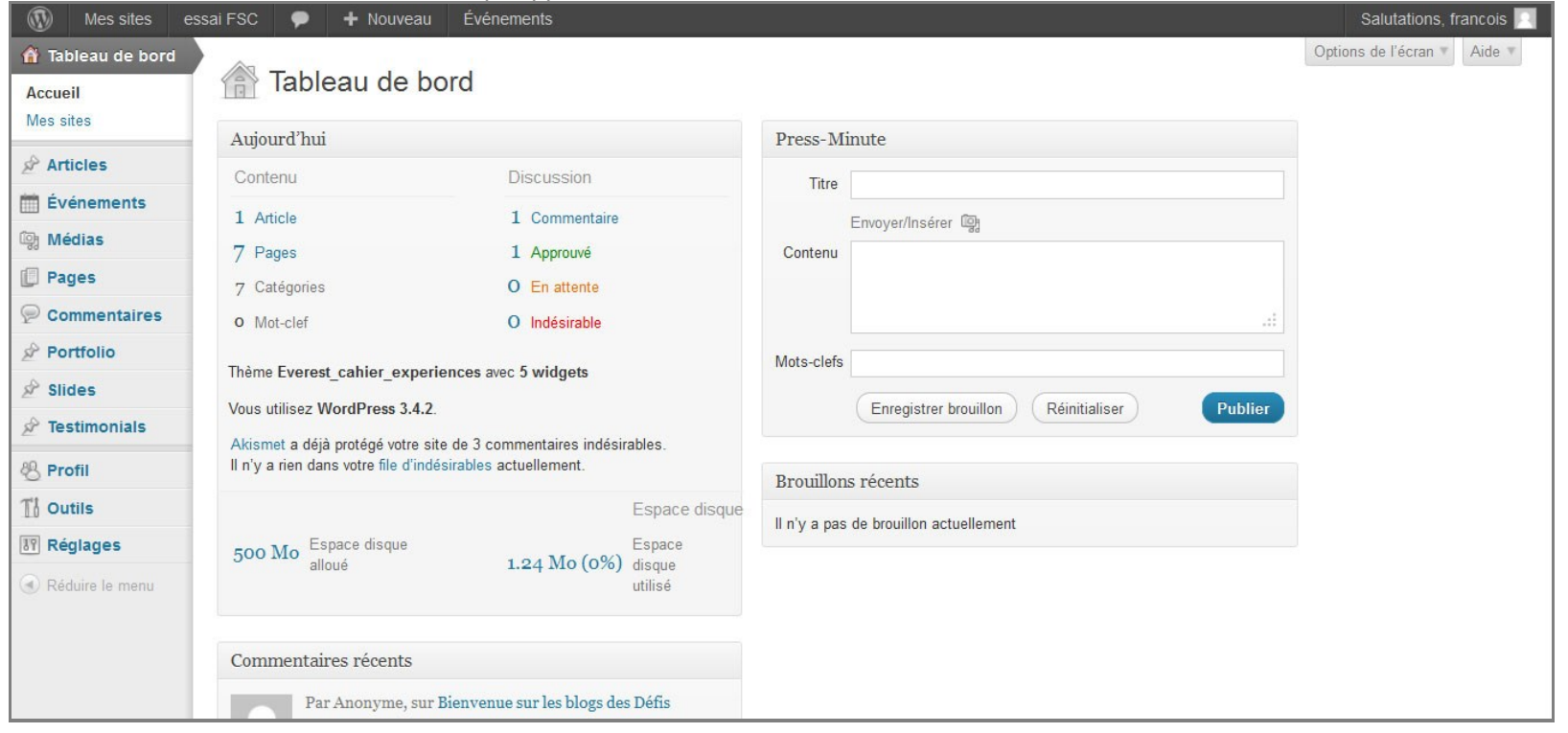

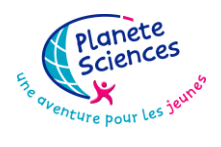

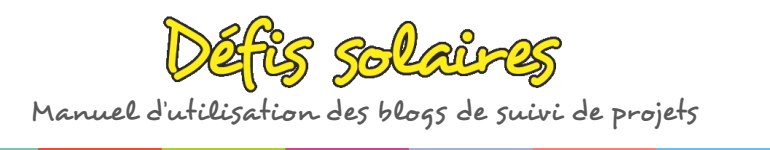

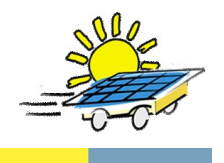

Voici le tableau de bord de Wordpress ; vous allez donc apprendre à gérer le contenu de votre blog en naviguant dans le menu de gauche grisé.

# <span id="page-5-1"></span><span id="page-5-0"></span>*II. [NOTIONS FONDAMENTALES](http://www.ifb-tuto.com/utilisation_wp/quelle-difference-entre-un-article-et-une-page.html)*

# *II.1. [Définitions de page, article, catégorie](http://www.ifb-tuto.com/utilisation_wp/quelle-difference-entre-un-article-et-une-page.html)*

- **La Page** est destinée à présenter un contenu « statique ». Votre blog est composé de **4 pages « Etapes » à compléter obligatoirement.** Une page peut :
	- contenir du texte, des images, un album, des vidéos, etc.
	- dépendre d'une page parente ; elle devient alors une page enfant.
- **Un article** contient d'ordinaire des informations classées chronologiquement (actualités, blog...) auxquelles les visiteurs vont pouvoir répondre sous forme de commentaires. Votre blog comporte une rubrique « Actualités » où figure un article de bienvenue. Un article :
	- se rapporte à une catégorie.
	- peut être présent dans plusieurs catégories.
	- contient du texte, des images, etc.
	- ne peut contenir d'autres articles.

**Une catégorie** est liée uniquement aux articles : aucun lien avec les pages. Elle permet donc de trier les articles. Une catégorie :

- peut contenir une ou plusieurs sous-catégories.
- affiche un ou plusieurs articles.

### <span id="page-5-2"></span>*II.2. [La mise en forme](http://www.ifb-tuto.com/utilisation_wp/quelle-difference-entre-un-article-et-une-page.html)*

**L'éditeur de contenu** de Wordpress ressemble à un éditeur de texte comme « Word » ou « OpenOffice » par les différents boutons de mise en forme. Mais attention, il y a une variante sur la page sur internet et l'apparence visuelle dans wordpress. Il est déconseillé de faire des copier-coller en provenance de word mais d'utiliser un bouton prévu à cet effet. La description des boutons sera développée ultérieurement.

# <span id="page-5-3"></span>*III. [GERER LES CONTENUS](http://www.ifb-tuto.com/utilisation_wp/quelle-difference-entre-un-article-et-une-page.html)*

### <span id="page-5-5"></span><span id="page-5-4"></span>*III.1. [Les pages](http://www.ifb-tuto.com/utilisation_wp/quelle-difference-entre-un-article-et-une-page.html)*

### *III.1.1. Mise à jour d'une page*

Cliquez sur l'onglet **Pages** puis **Toutes les pages** de l'interface d'administration. Choisissez ensuite la page à modifier en passant la souris dessus puis cliquez sur **Modifier**.

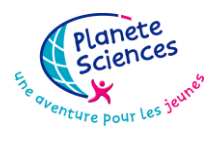

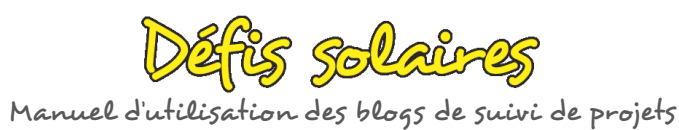

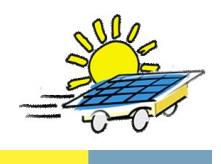

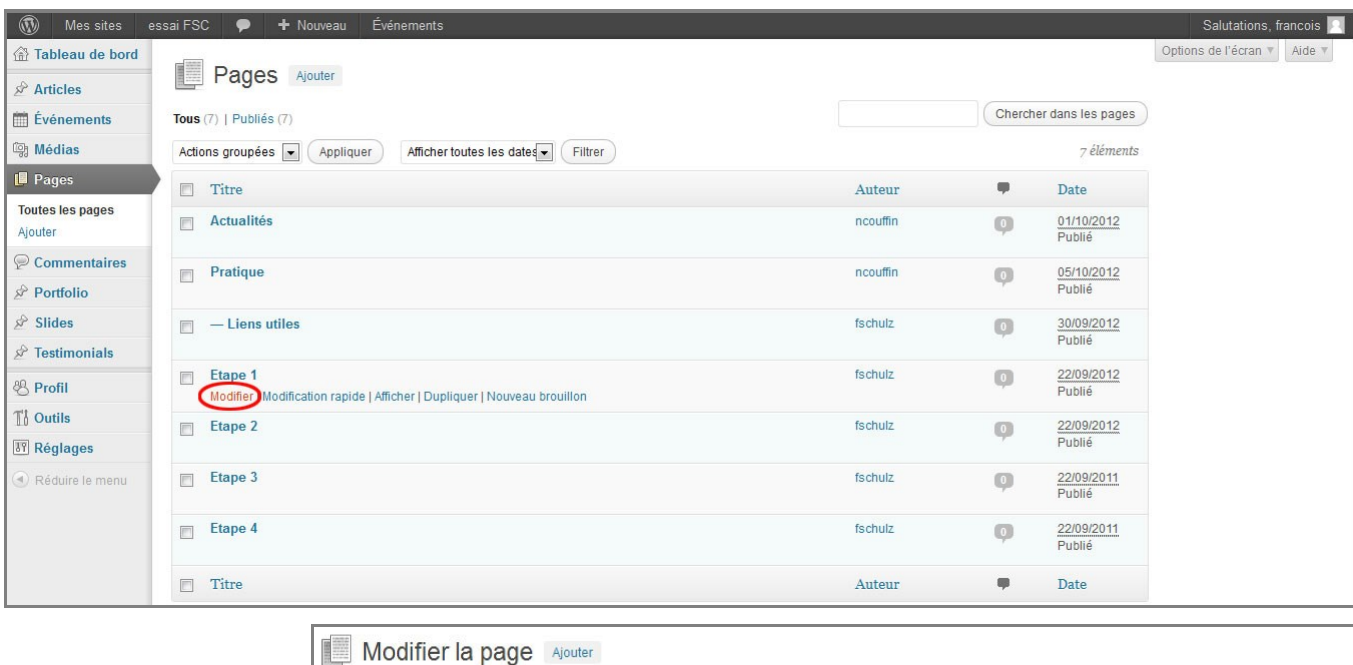

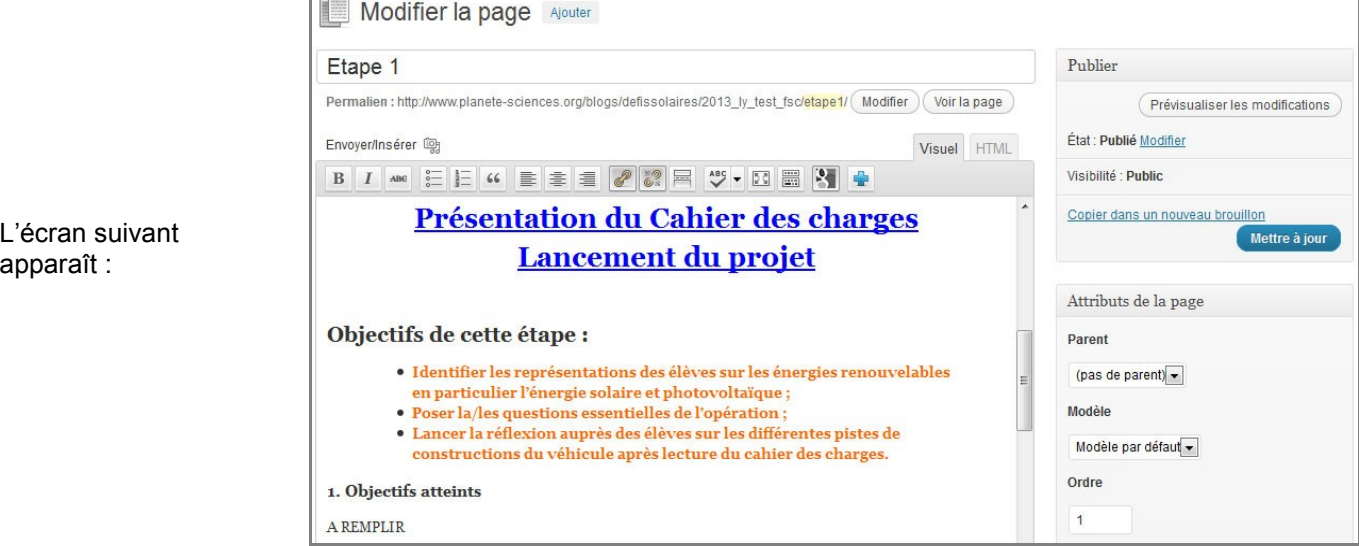

Vous pouvez alors modifier la page de façon similaire à un éditeur de texte de type « Word » :

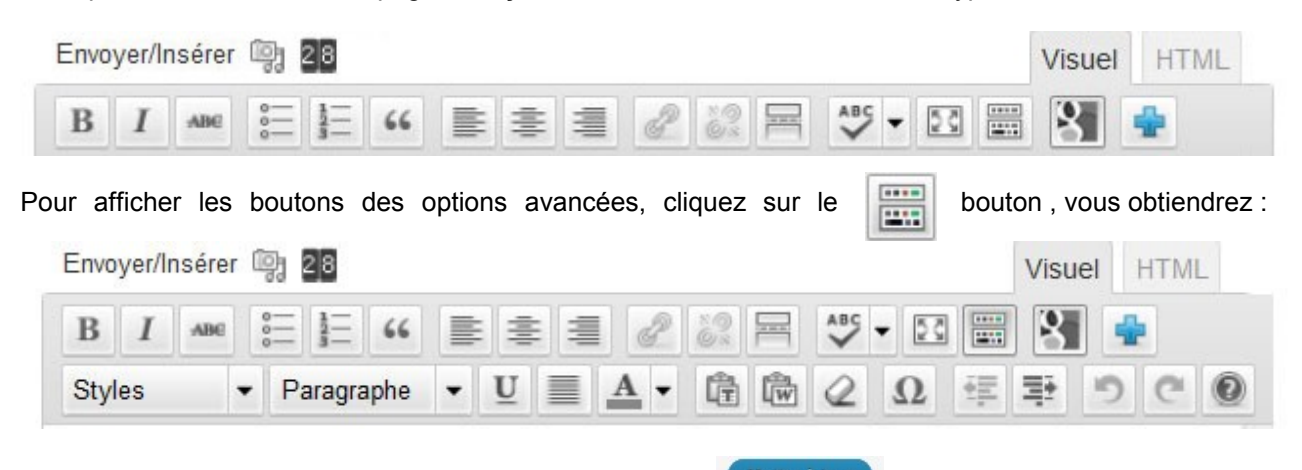

Après modification, n'oubliez pas de cliquer sur le bouton **antisse de la proviet afficher vos modifications** sur le site. Vous pouvez avoir un aperçu de votre page sur le blog en cliquant sur le bouton « **Voir la page** ».

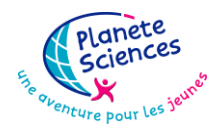

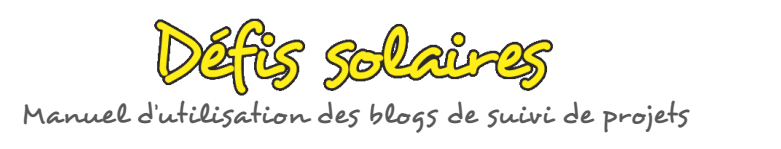

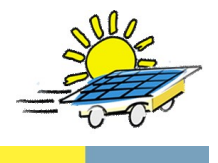

Toutes les pages

Ajouter

<span id="page-7-0"></span>**Remarque importante** : Ne pas changer « l'état et la visibilité : **public** » qui se trouve sur la droite de l'écran.

### *III.1.2. Création d'une nouvelle page*

Vous avez la possibilité de créer une nouvelle page sur votre blog de deux manières :

- **I** Pages 1. en cliquant dans le menu de gauche sur **Page** puis **Ajouter** :
- 2. en cliquant sur le menu de wordpress **+ Nouveau** et en sélectionnant **Page** :

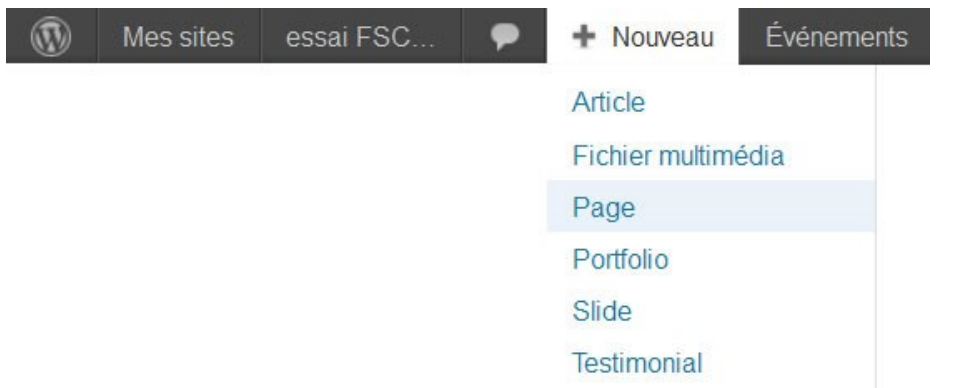

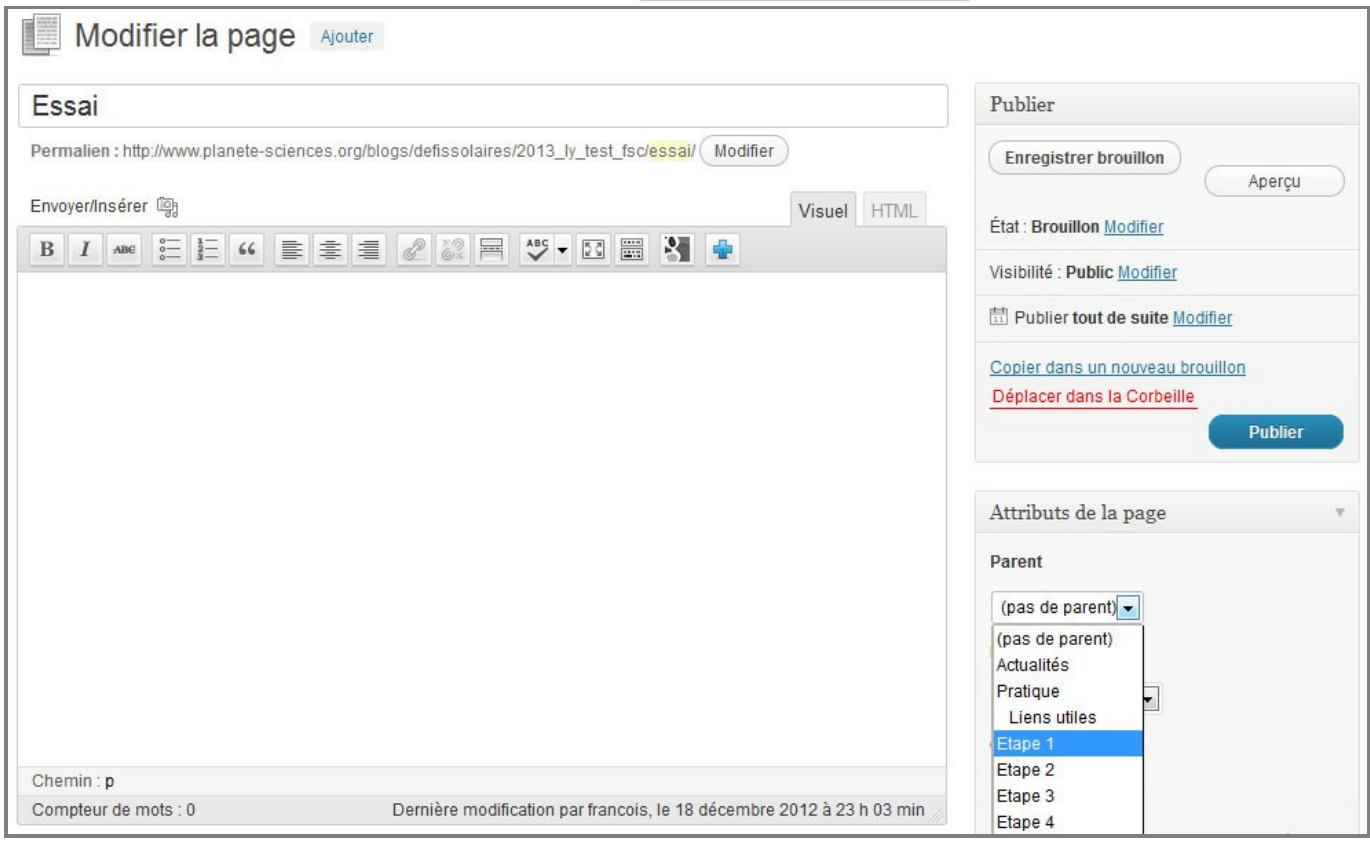

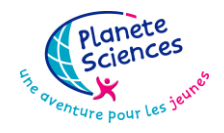

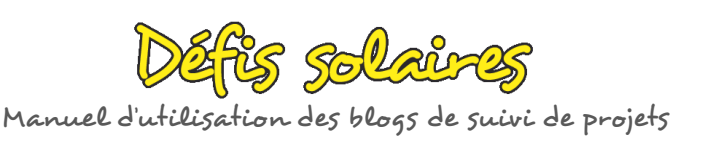

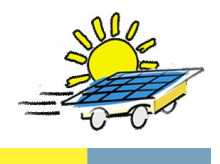

**Attention ! Pour la cohérence de tous les blogs, ces nouvelles pages ne doivent pas être du même niveau que les pages « étapes 1 à 4 ».**

Les pages Etape 1 à 4 sont dites de **niveau 0** (pas de parent). Vous pouvez régler le niveau de vos nouvelles pages en cliquant sur le choix du *Parent* au niveau de l'onglet **Attributs de la page***.*

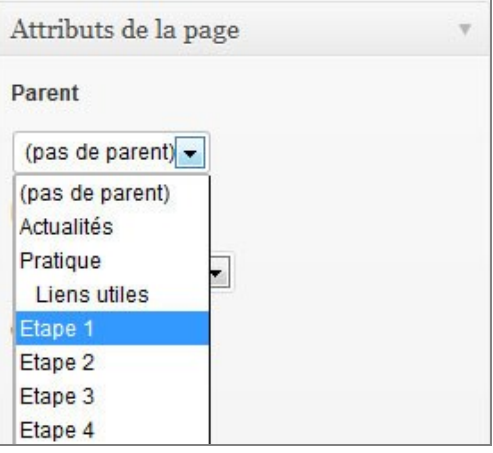

Cette nouvelle page (nommée ici « **essai** » pour l'exemple) apparaît comme suit quand on clique sur **Pages** et « **Toutes les pages** » :

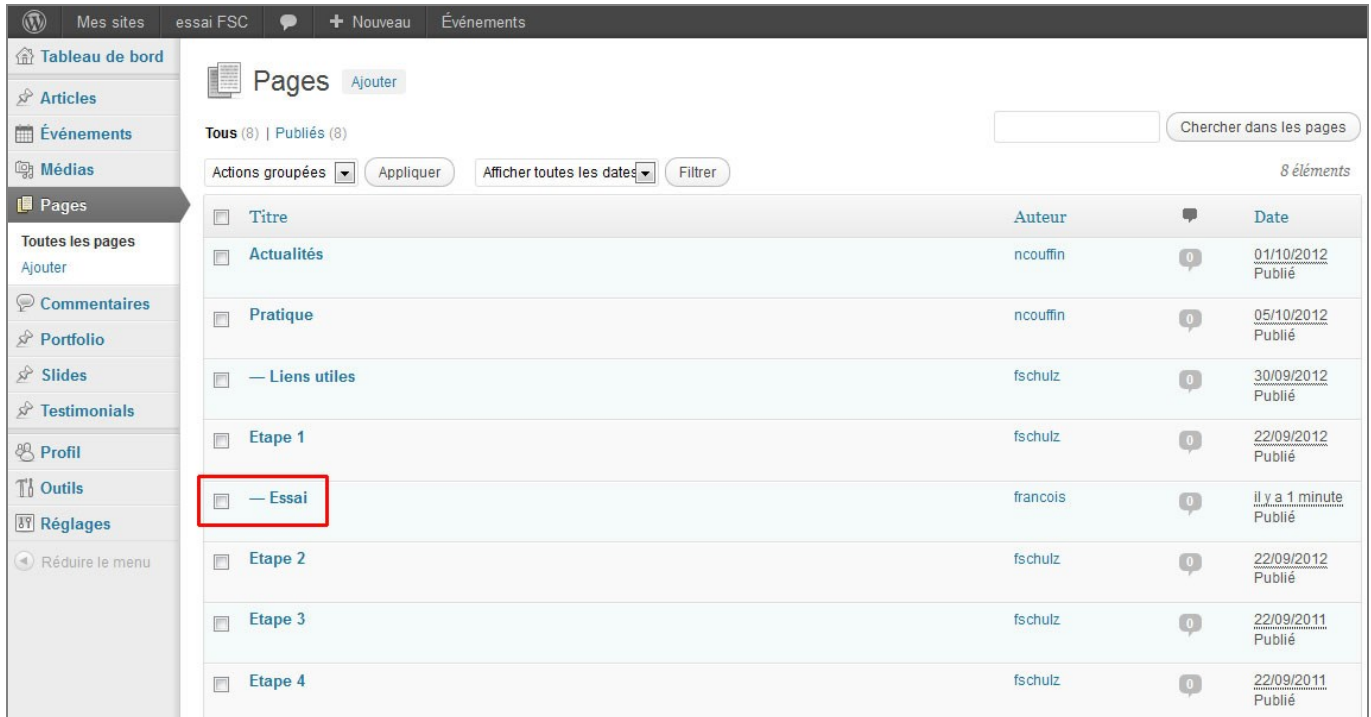

La page Etape 1 est la *page mère* et la page Essai est la *page fille* de la page Etape 1.

Pour que cette page puisse être réellement visible sur votre blog, il faut faire un lien vers elle depuis une page « étape », comme expliqué au [0.](#page-9-2)

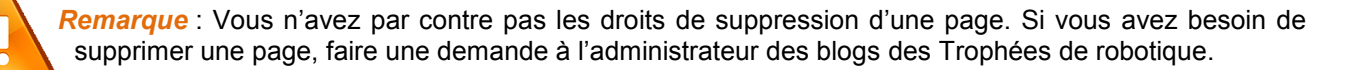

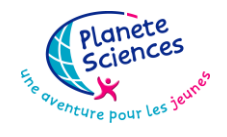

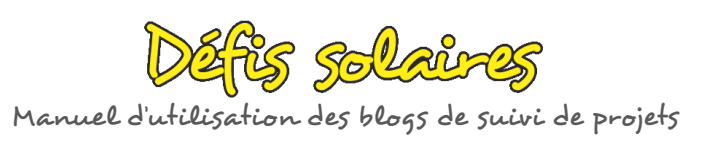

<span id="page-9-2"></span>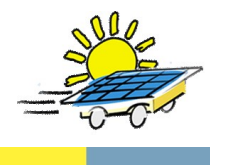

### <span id="page-9-0"></span>*III.1.3. Attributs de la page*

Il suffit de se rendre dans le panneau « Attributs de la page », se trouvant dans l'éditeur visuel à droite de la page.

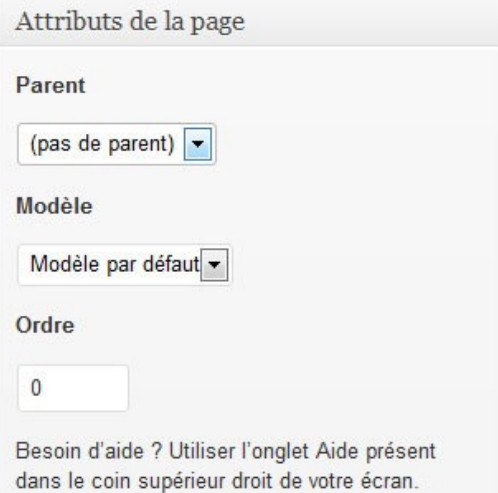

La rubrique Parent a été développée dans le paragraphe précédent. Pour la rubrique Modèle :

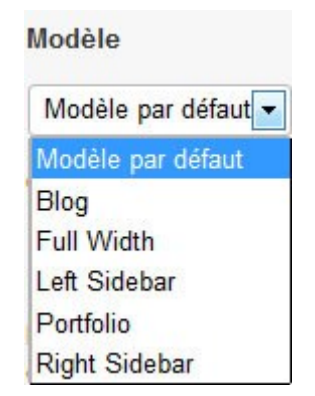

Les différents modèles sont des structures de page types. Ce menu déroulant vous permet de choisir la façon dont sera agencée la page que vous venez d'éditer.

*A titre d'exemple les pages étapes utilisent le modèle par défaut c'est-à-dire pleine largeur et la page d'actualités le modèle blog.*

### *III.1.4. Faire un lien vers une autre page internet*

Dans le texte de la page, **surlignez l'élément qui sera un lien hypertexte** puis cliquer sur l'icône

<span id="page-9-1"></span>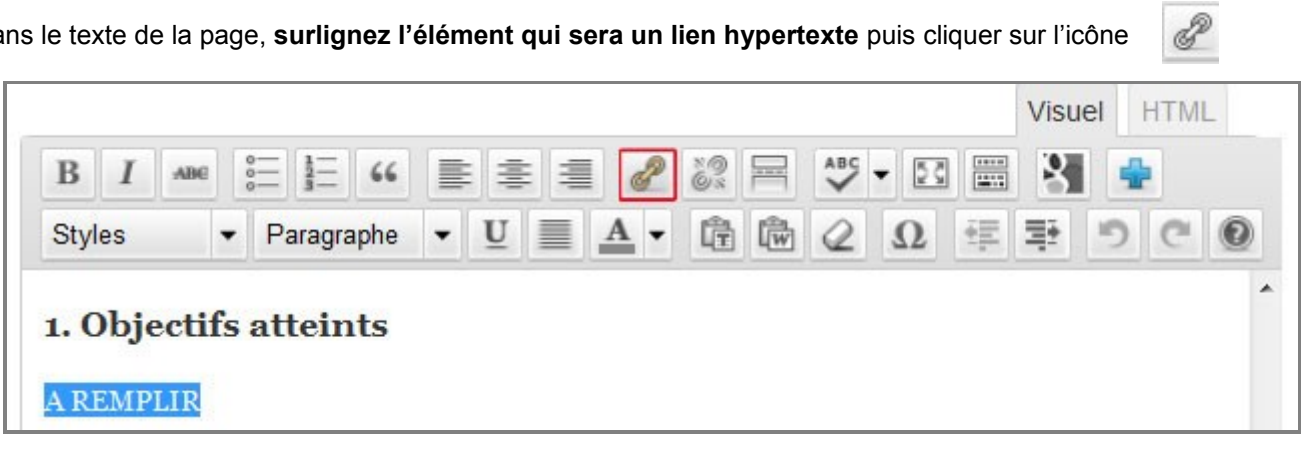

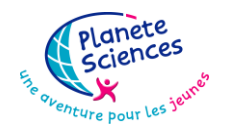

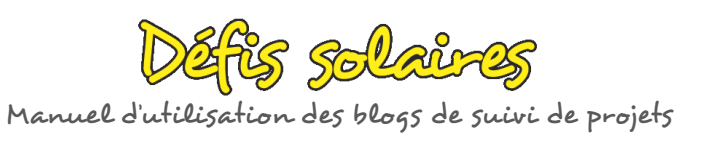

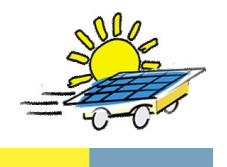

La fenêtre suivante s'affiche :

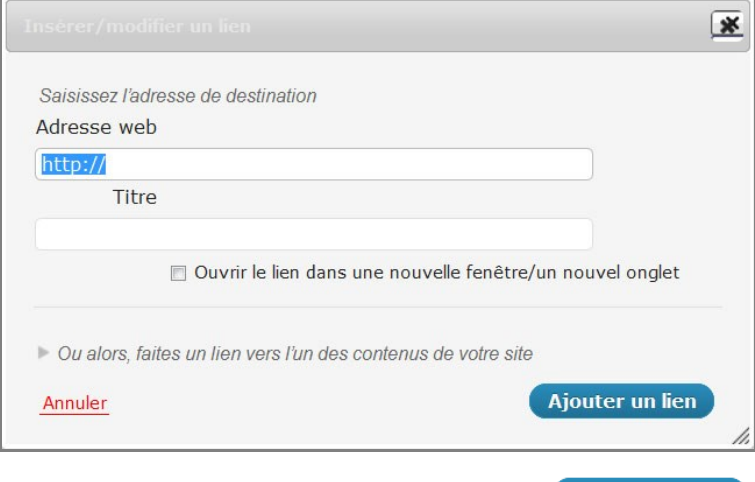

Renseignez l'adresse internet complète du lien puis cliquez sur : Ajouter un lien

L'élément surligné de votre texte devient alors un lien hypertexte vers l'adresse précisée qui peut être une autre page du blog.

**Remarque** : Vous pouvez **supprimer** le lien en le *sélectionnant* et en cliquant sur l'icône :

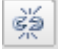

# <span id="page-10-1"></span><span id="page-10-0"></span>*III.2. [Les médias](http://www.ifb-tuto.com/utilisation_wp/quelle-difference-entre-un-article-et-une-page.html)*

### *III.2.1. Ajout d'un média*

Pour ajouter « un média » dans une page c'est-à-dire une image, une vidéo, ou tout autre type de fichier,

cliquez sur l'icône : <br>
La fenêtre suivante s'ouvre alors :

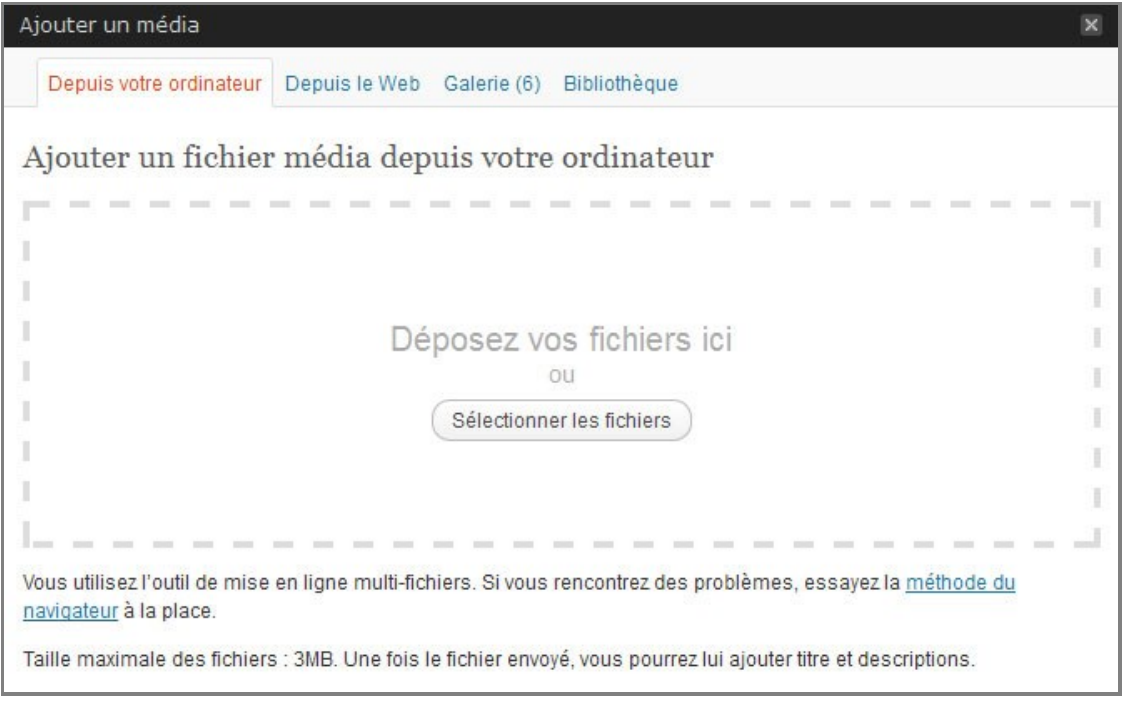

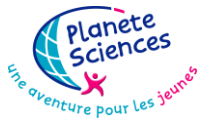

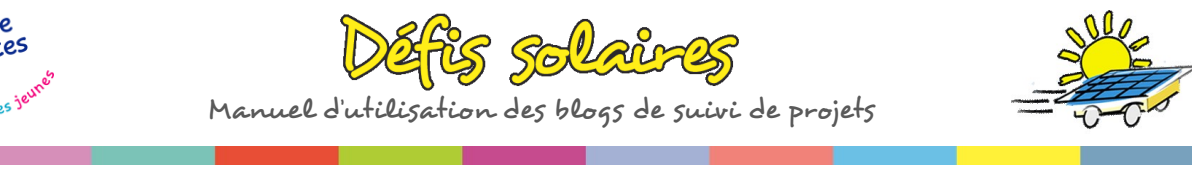

Cliquer sur **Sélectionner les fichiers** sur l'onglet « Depuis votre ordinateur » pour insérer le fichier voulu.

**Remarque** : Ce fichier ne doit pas dépasser la taille de **3 Mo** sinon il ne pourra pas être téléchargé sur le site. Pensez au débit internet de vos internautes : si vous déposez un fichier trop gros, la page peut mettre beaucoup de temps à s'afficher **(tout le monde n'a pas l'ADSL très haut débit !**).

Par ailleurs, pour l'ensemble de votre blog, il vous est alloué un espace de **500 Mo**.

Après téléchargement du fichier, voici la fenêtre obtenue :

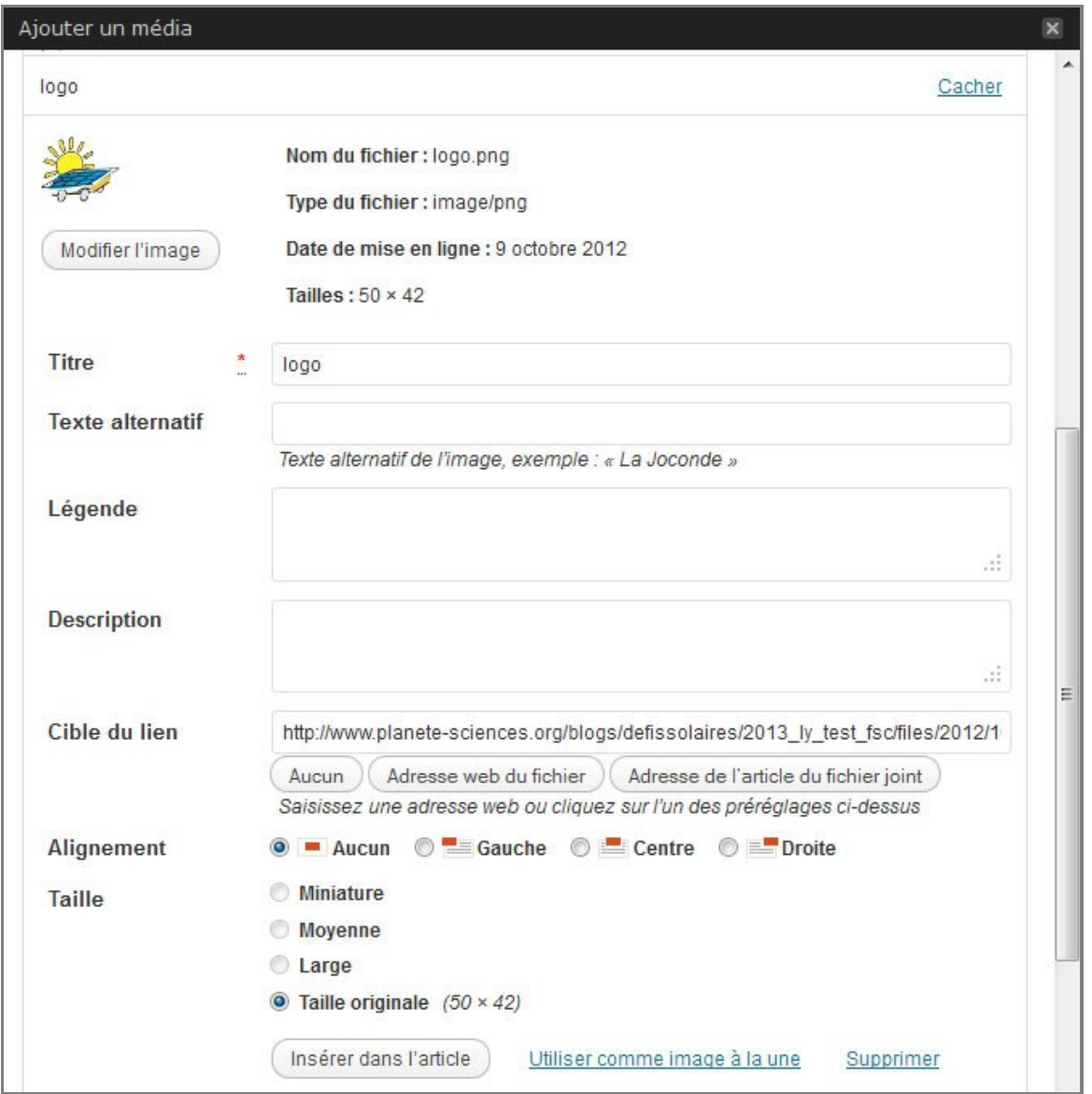

Il s'agit ici d'un exemple avec le logo des Défis solaires. Vous pouvez paramétrer un certain nombre d'éléments : titre, légende, taille…

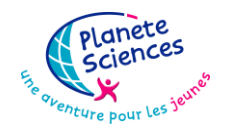

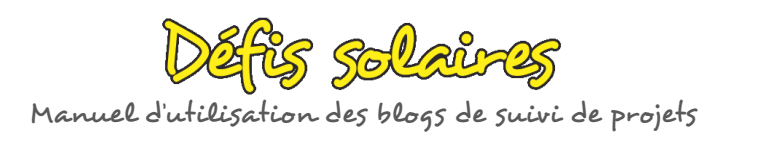

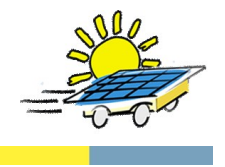

<span id="page-12-0"></span>Cliquez ensuite sur (Insérer dans l'article) pour le mettre dans votre page. L'image apparaît ensuite dans votre texte de page. Vous avez alors la possibilité de la déplacer comme bon vous semble.

### *III.2.2. La notion de bibliothèque*

Après avoir inséré un fichier de cette manière, vous avez, en fait, intégré ce fichier dans la **« Bibliothèque** » de votre blog. En cliquant sur **Medias**, dans la barre de gauche, voici l'écran que vous obtenez :

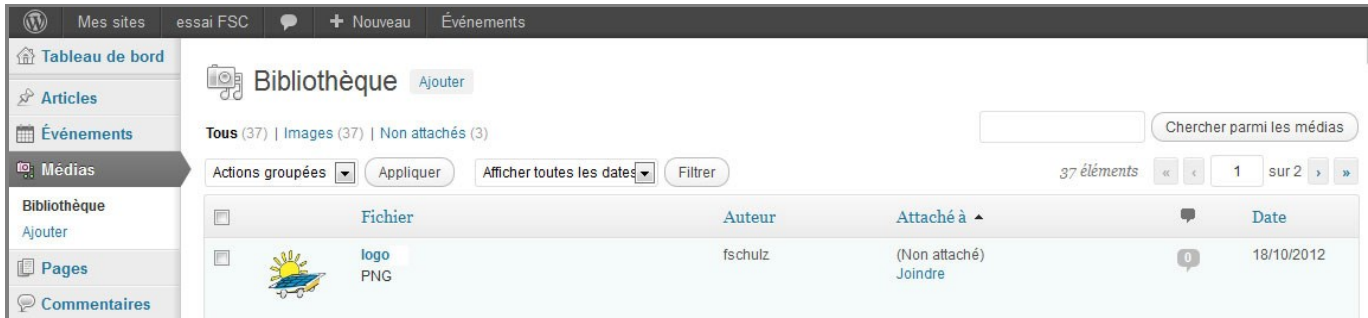

Vous constatez que l'image insérée se trouve désormais dans la bibliothèque. Si vous souhaitez la mettre sur une autre page ou un article, si suffit de cliquer sur l'icône **puis puis choisir l'onglet Bibliothèque** :

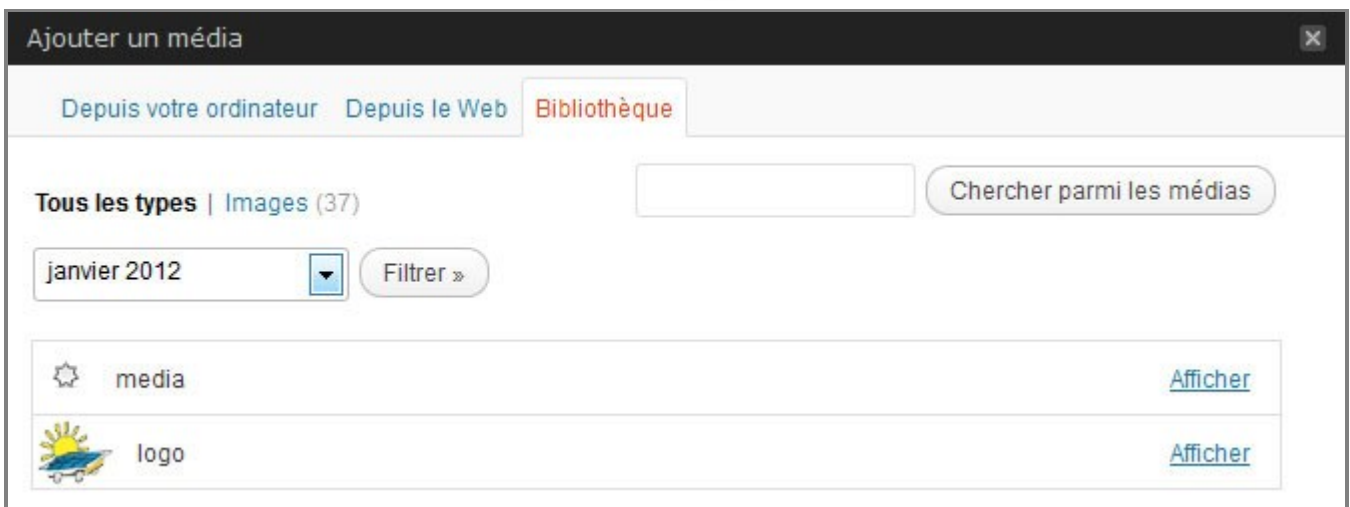

<span id="page-12-1"></span>Cliquer sur **Afficher** et vous revenez à l'écran présenté dans le [III.2.1.](#page-10-1)

### *III.2.3. Insertion d'une vidéo*

#### **Vidéo en provenance de youTube**

Recherchez la vidéo qui vous intéresse sur youTube.

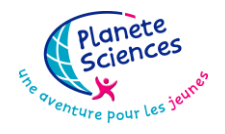

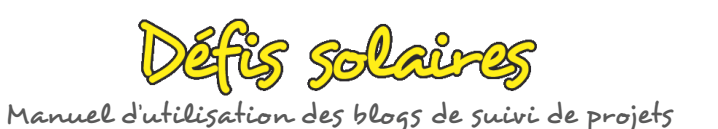

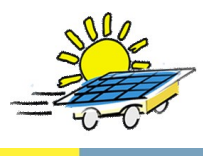

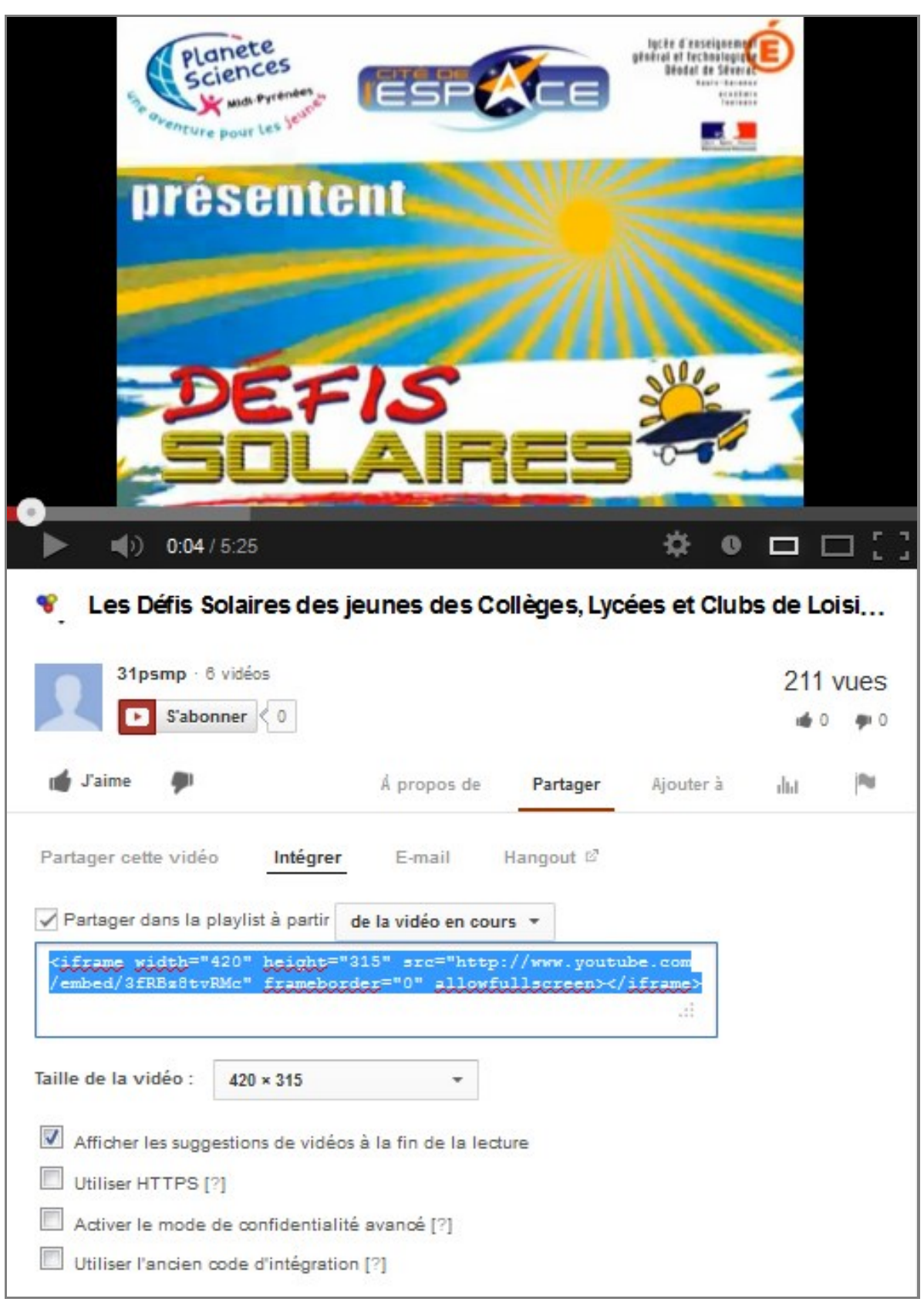

En dessous de la vidéo choisie, cliquez sur l'onglet **partager** puis sur **intégrer.** Réglez la taille de la vidéo et sélectionnez le code et en cliquant sur le code avec le bouton droit de la souris copiez le code. Allez sur votre page ou votre article et placez vous en mode html en cliquant sur l'onglet à droite des boutons de mise en forme.

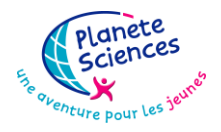

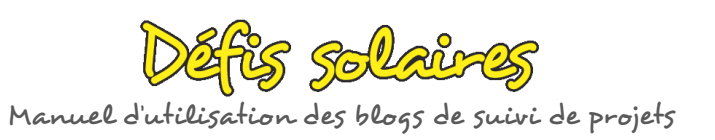

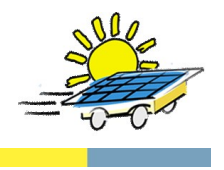

Visuel **HTML** Positionnez le curseur au bon endroit sur la page et cliquez sur le bouton droit de la souris enfin coller le code.

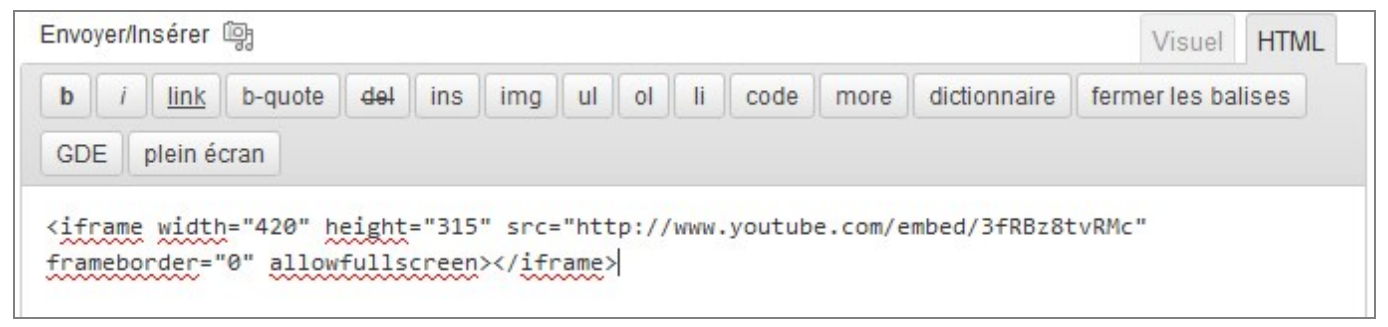

N'oubliez pas de cliquer sur le bouton . Mise à jour . Votre vidéo est alors intégrée !

#### **Vidéo en provenance de Dailymotion**

Recherchez la vidéo qui vous intéresse sur Dailymotion.

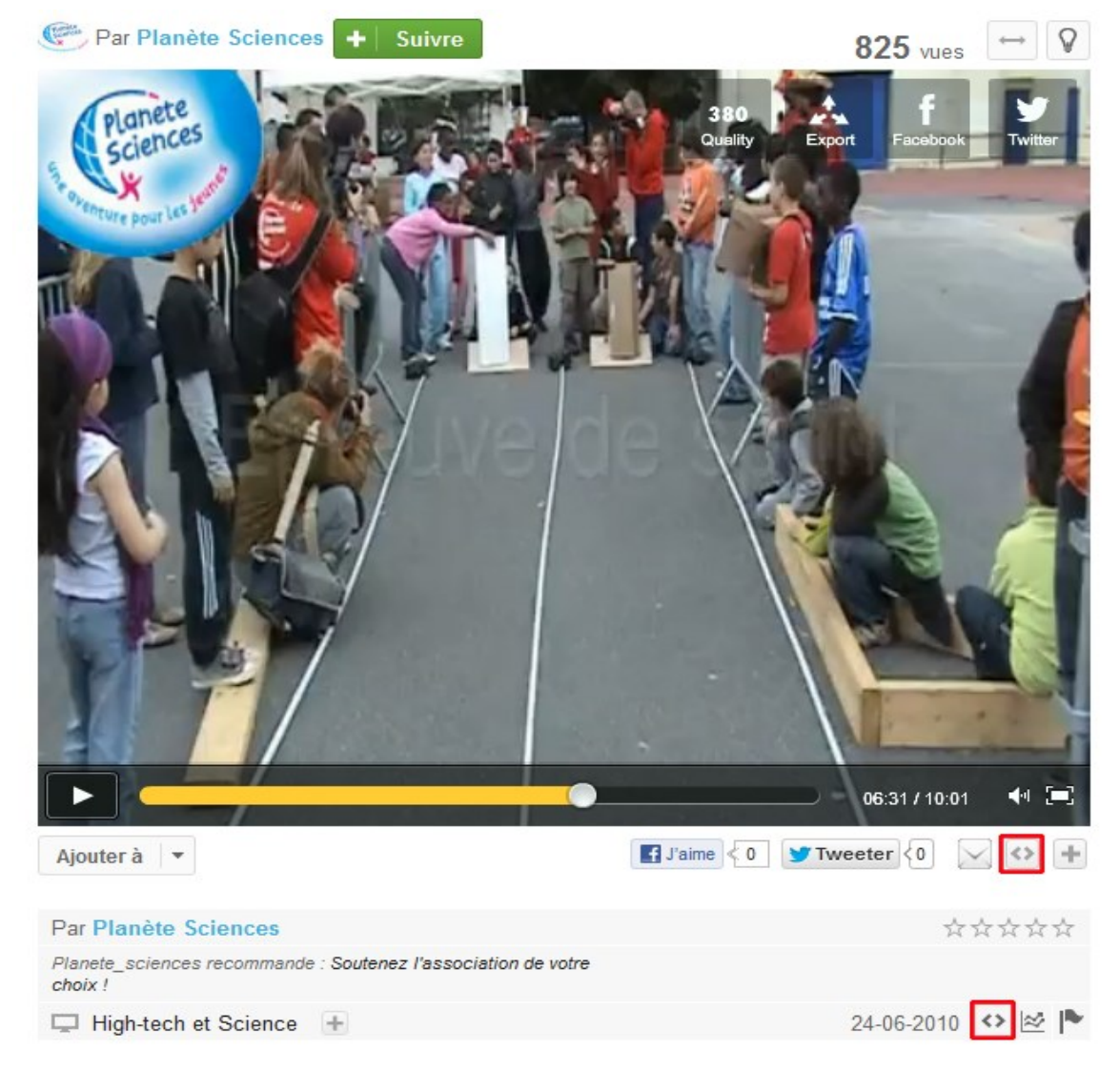

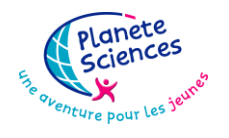

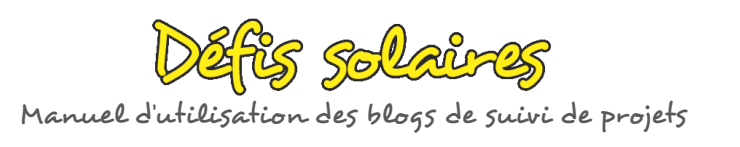

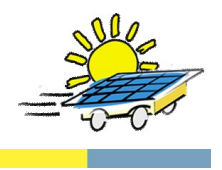

Pour exporter cette vidéo sur votre blog ou site, il suffit de cliquer sur l'icône encadrée en rouge. La fenêtre suivante s'affiche alors :

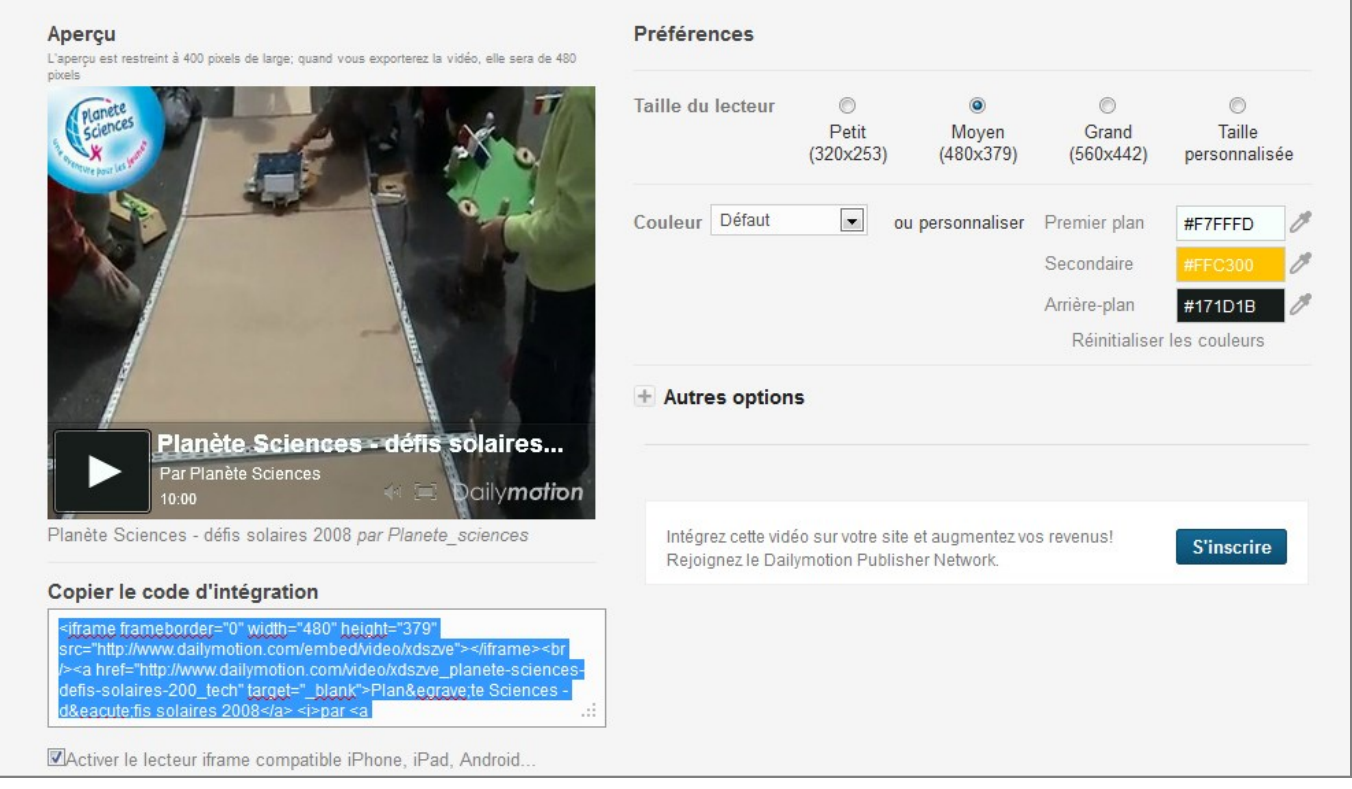

Après avoir sélectionné la taille du lecteur, les couleurs et les autres options, sélectionnez le code d'intégration et copier-le en cliquant avec le bouton droit de la souris. Allez sur votre page ou votre article et placez vous en mode

Visuel **HTML** html en cliquant sur l'onglet à droite des boutons de mise en forme. Positionnez le curseur au bon endroit sur la page et cliquez sur le bouton droit de la souris enfin coller le code.

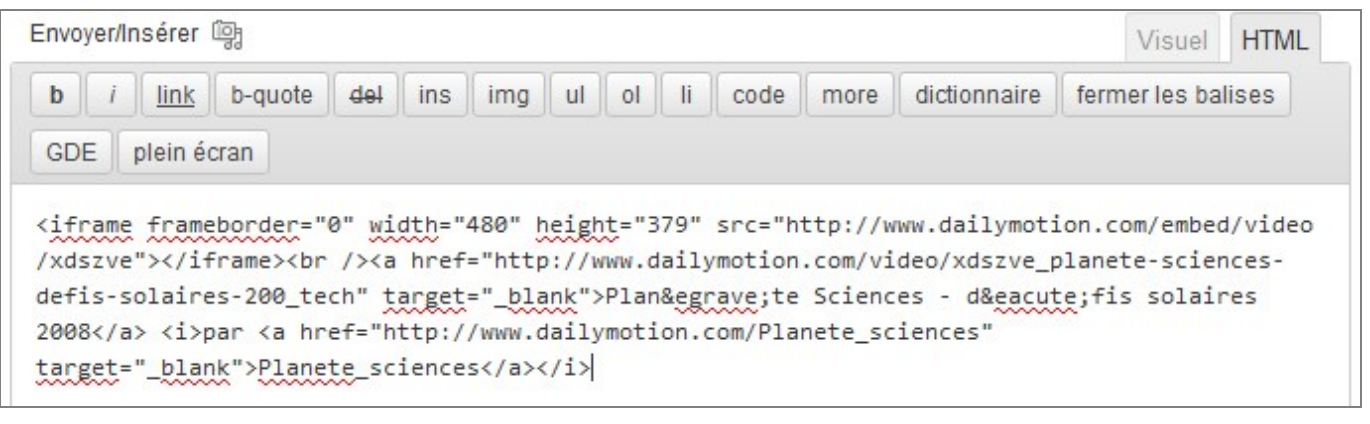

N'oubliez pas de cliquer sur le bouton Mise à jour . Votre vidéo est alors intégrée !

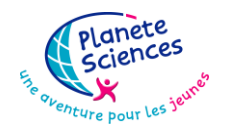

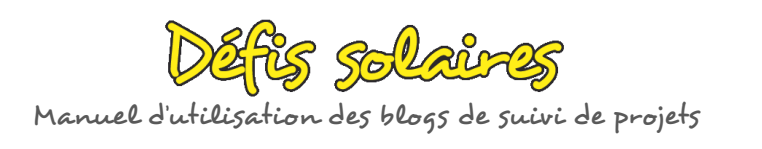

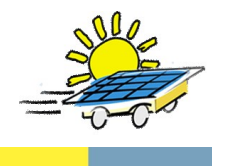

# <span id="page-16-1"></span><span id="page-16-0"></span>*III.3. [Les articles](http://www.ifb-tuto.com/utilisation_wp/quelle-difference-entre-un-article-et-une-page.html)*

### *III.3.1. Ajout d'un nouvel article*

Comme pour créer une nouvelle page, deux manières de s'y prendre :

1. en cliquant dans le menu de gauche sur **Articles** puis **Ajouter** :

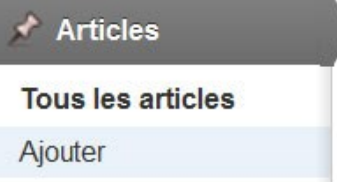

2. en cliquant sur le menu de wordpress **+ Nouveau** et en sélectionnant **Article** :

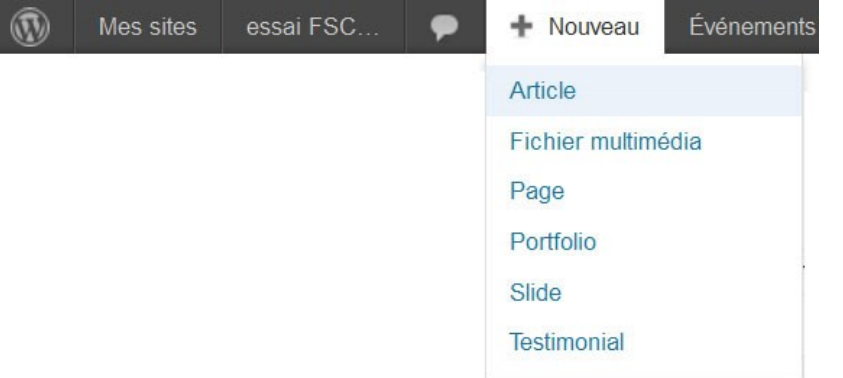

Vous pouvez créer l'article, et avant de le publier vous devez *sélectionner la catégorie* dans laquelle vous souhaiter le publier. Ne pas oublier de cliquer sur le bouton *publier* sur la droite de la page.

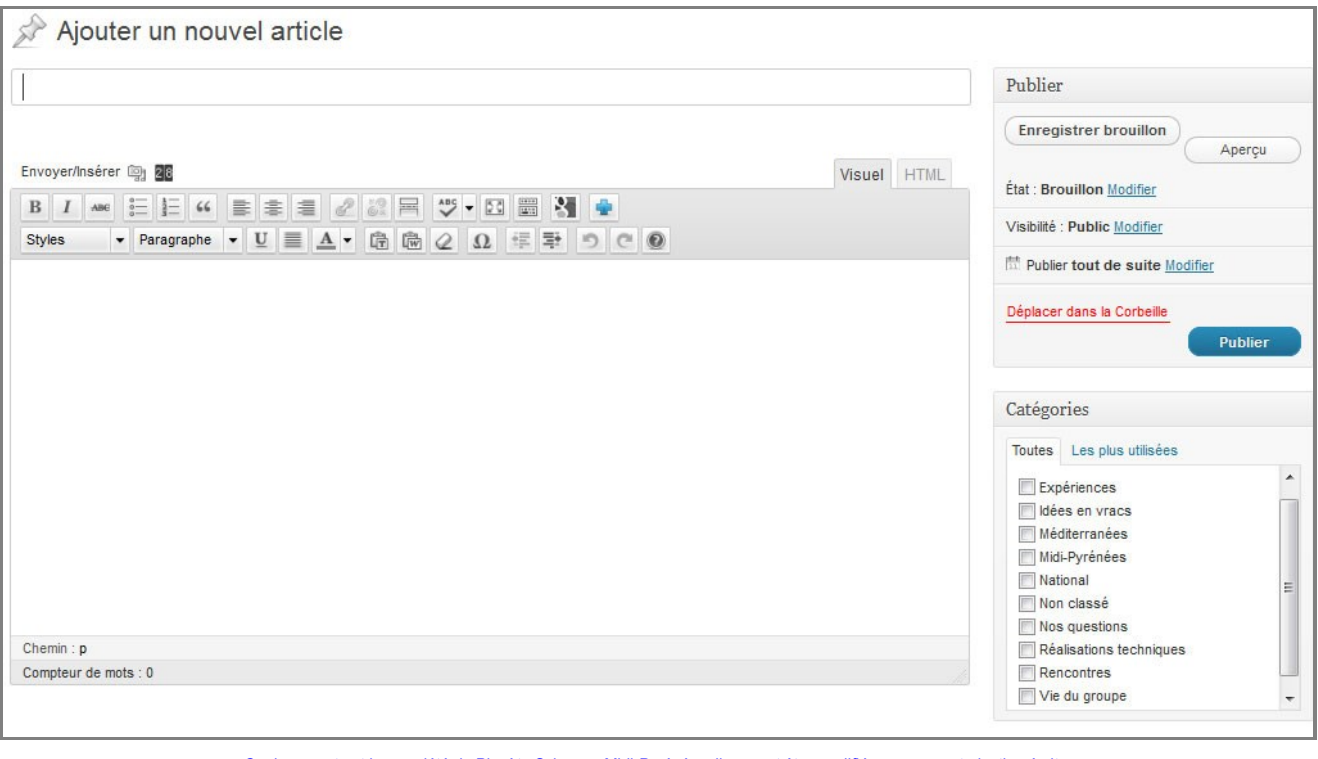

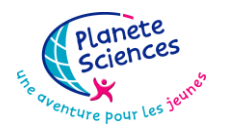

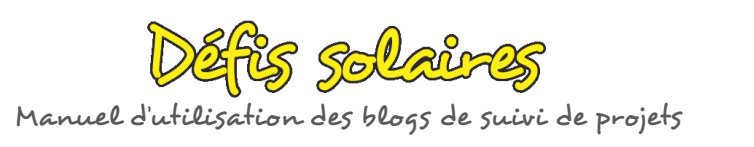

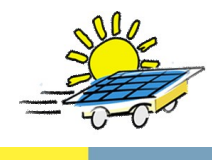

La rédaction d'un article est strictement identique à celle d'une page. Vous pouvez insérer des médias de la même manière que les pages : cf. **Erreur ! Source du renvoi introuvable.**.

Les articles sont ensuite classés par ordre inversement chronologique (le plus récent en tête) sur le site, sous la page nommée « **Actualités** »

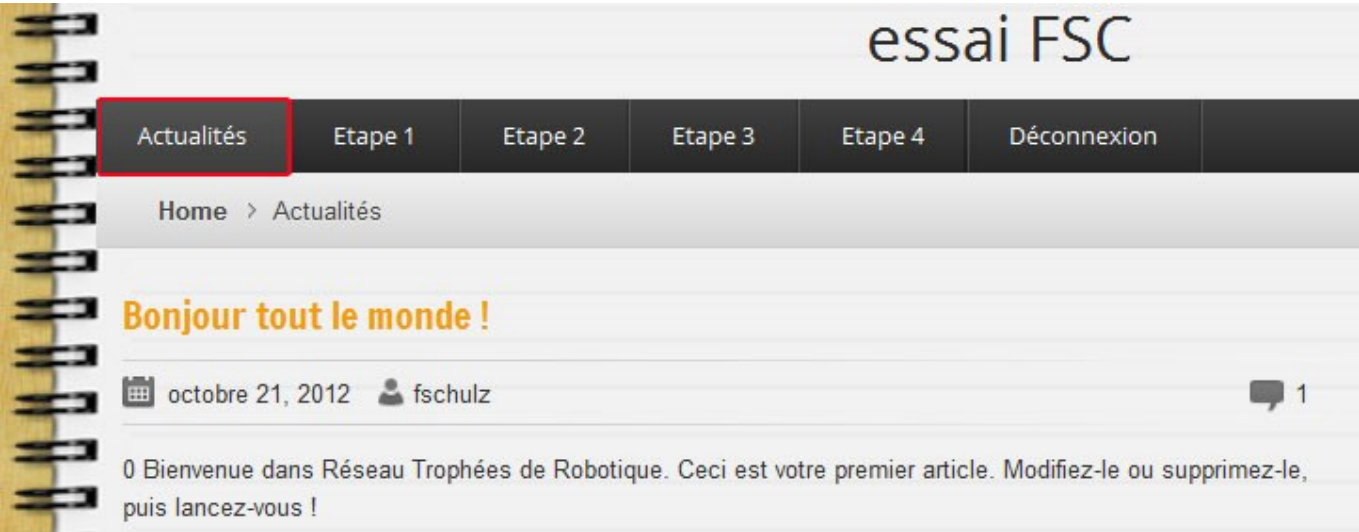

La catégorie permet d'ordonner tous les articles créés. Depuis le site, il est possible ensuite de retrouver facilement tous les articles d'une catégorie donnée en cliquant sur un bouton apparaissant sous « **Mots clés »** :

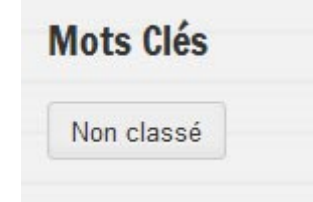

*Remarque :* Vous n'avez pas les droits pour créer de nouvelles catégories. Vous pouvez faire une demande à l'administrateur du blog en cas de besoins.

### <span id="page-17-0"></span>*III.3.2. Ajout d'un commentaire à un article*

Un article publié peut être agrémenté de « **commentaires** » rédigés par toute personne qui vient visiter le blog. Il lui suffit de cliquer sur l'icône

Sous l'article, apparaissent les éléments ci-contre.

La personne doit donc donner impérativement **une adresse email valide** et recopier le « **code CAPTCHA** » pour envoyer son commentaire.

Après avoir cliqué sur **Ajouter un commentaire**, le commentaire apparaît directement sur le site.

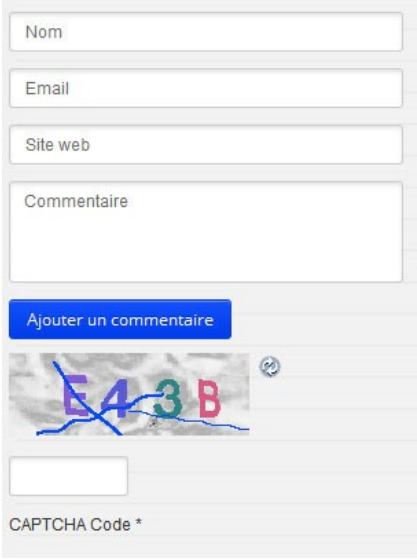

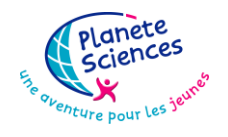

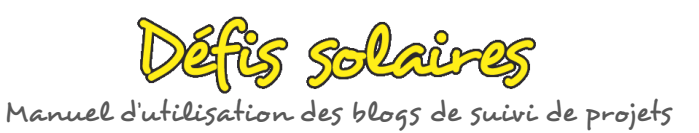

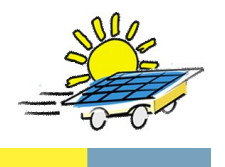

#### Exemple de message laissé sur le blog

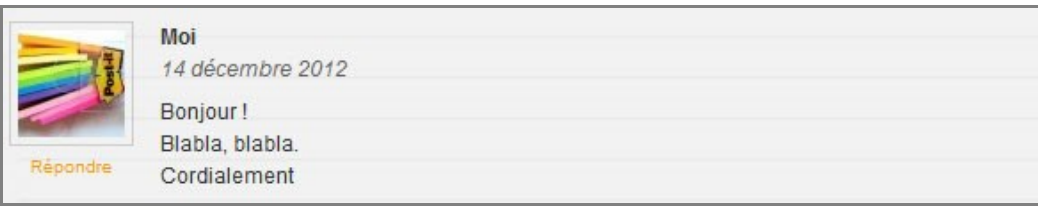

Néanmoins, vous pouvez gérer l'ensemble des commentaires depuis l'interface d'administration :

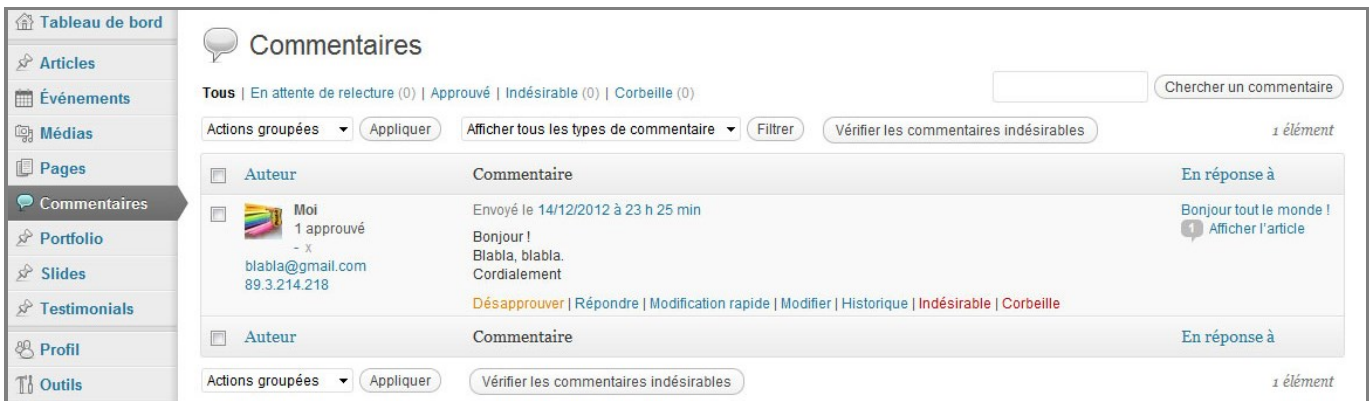

Tout commentaire peut être modifié ou supprimé. De plus, une personne peut même être mise à « **indésirable** » si besoin. Ceci implique qu'elle ne pourra plus envoyer de commentaire sur votre blog.

# <span id="page-18-0"></span>*IV. [GESTION DU PROFIL](http://www.ifb-tuto.com/utilisation_wp/quelle-difference-entre-un-article-et-une-page.html)*

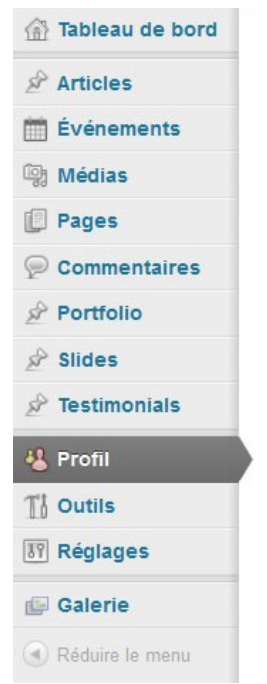

Pour gérer votre profil, cliquez sur l'onglet **Profil** de l'interface d'administration.

Cet écran vous permettra de modifier :

- Votre nom,
- L'adresse email associé à votre profil,
- Votre mot de passe.

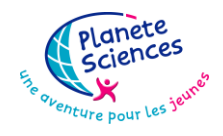

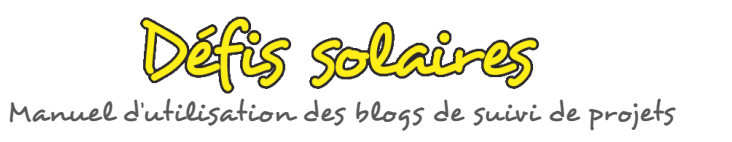

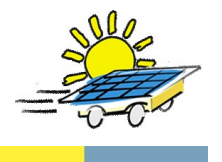

# <span id="page-19-0"></span>*V. [PARTICULARITES DU THEME EVEREST](http://www.ifb-tuto.com/utilisation_wp/quelle-difference-entre-un-article-et-une-page.html)*

# <span id="page-19-2"></span><span id="page-19-1"></span>*V.1. Typographie*

### *V.1.1. Puces*

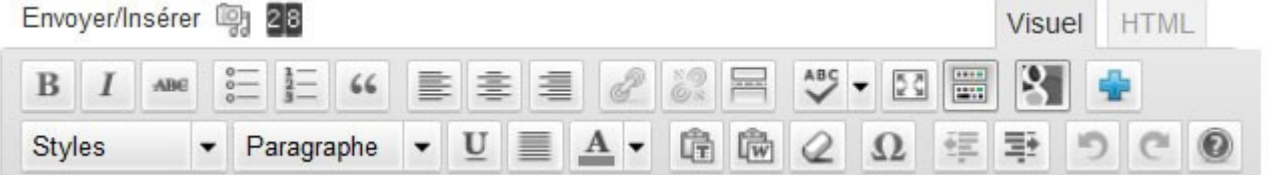

Pour intégrer une de ces puces, sélectionner au préalable votre paragraphe, puis cliquer sur le bouton  $O \alpha$  $O-$ 

et choisir dans le menu déroulant « Styles » le numéro de style recherché.

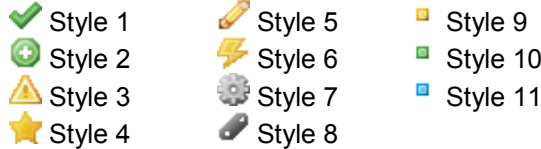

### <span id="page-19-3"></span>*V.1.2. Lettrines – dropcaps*

Cliquez sur **Dropcaps** ; la fenêtre suivante s'affiche avec un aperçu sur votre droite :

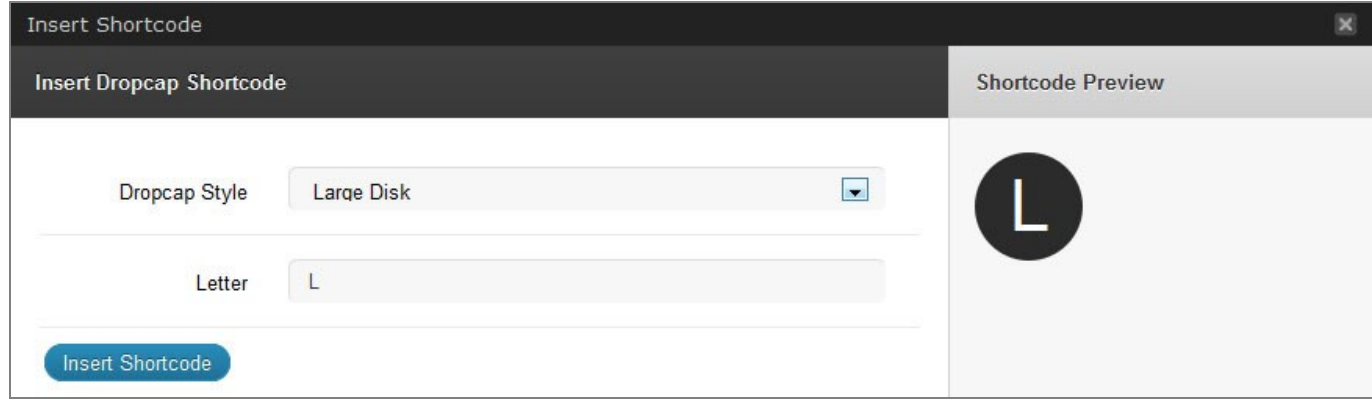

Il y a 4 possibilités pour le choix des lettrines :

- 1. Large disk
- 2. Small disk
- 3. Large circle
- 4. Small circle

Une fois que vous avez mis la lettre cliquez sur le bouton

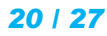

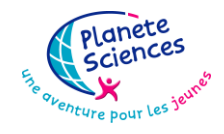

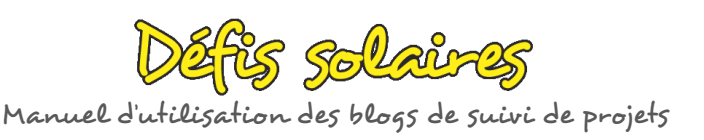

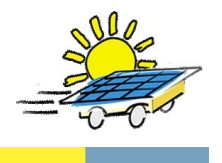

Le code inséré dans votre page ou votre article est :

[dropcap style="large\_disk"]L[/dropcap] [dropcap style="small\_disk"]S[/dropcap] [dropcap style="large\_circle"]L[/dropcap] [dropcap style="small\_circle"]S[/dropcap]

#### *Voici un exemple comportant les 4 types de lettrines :*

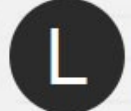

arge disk : texte texte

texte texte texte texte texte texte texte texte texte texte texte texte texte texte texte texte texte texte texte texte

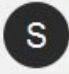

mall disk : texte texte

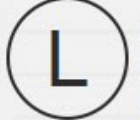

arge circle : texte texte

texte texte texte texte texte texte texte texte texte texte texte texte texte texte texte texte texte texte texte texte texte

mall circle : texte texte texte texte texte texte texte texte texte texte texte texte texte texte texte texte texte S texte texte

### <span id="page-20-0"></span>*V.1.3. Bloc de citation – blockquote*

Tapez votre texte dans la page ou l'article. Sélectionnez votre texte et cliquez sur

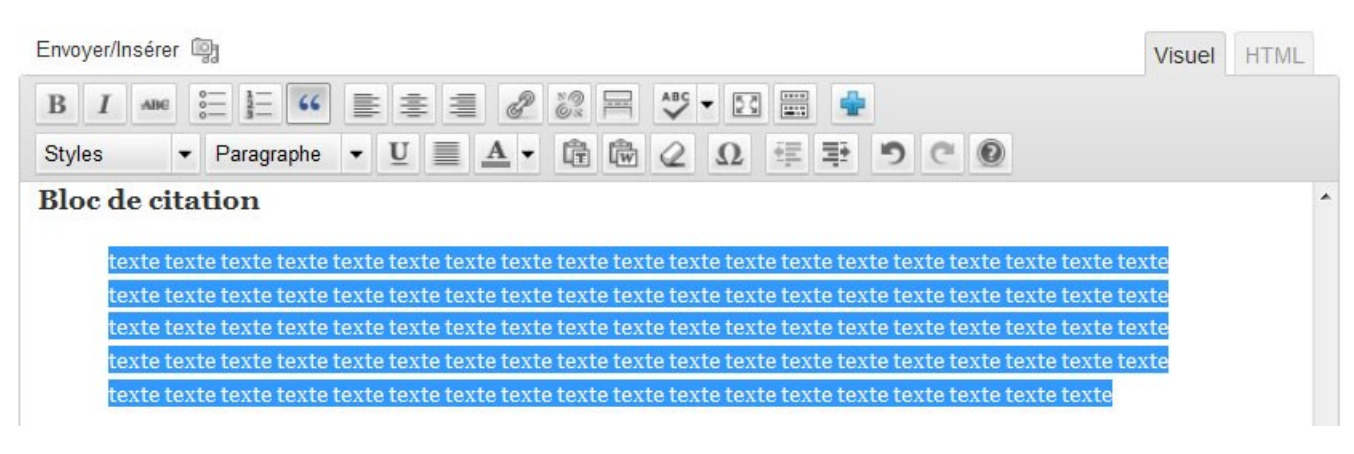

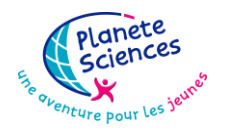

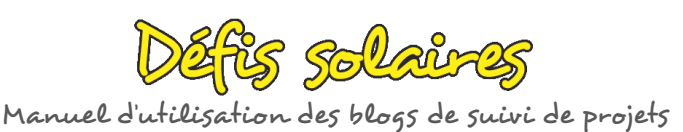

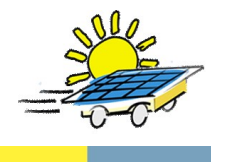

#### Résultat :

#### Bloc de citation

texte texte texte

# <span id="page-21-1"></span><span id="page-21-0"></span>*V.2. Shortcodes*

### *V.2.1. Alerte - Alert*

Cliquez sur **Alert** ; la fenêtre suivante s'affiche avec un aperçu sur votre droite :

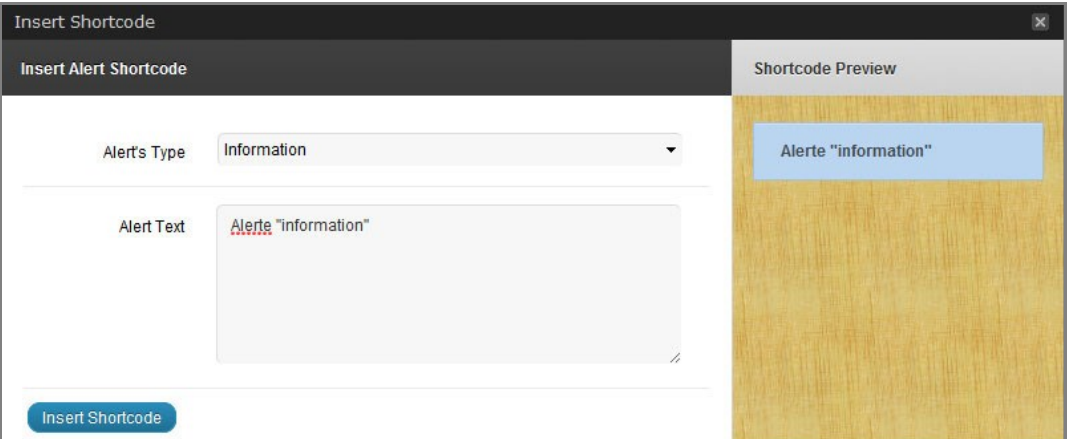

Vous pouvez choisir 3 types d'alertes (information, erreur, succès) :

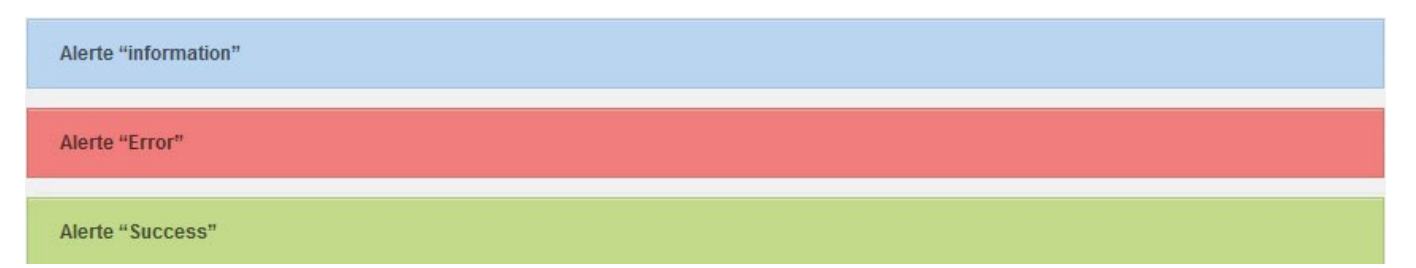

ce qui permet le choix d'une couleur de remplissage. Vous pouvez mettre le texte de votre alerte et cliquez sur le bouton Insert Shortcode

Dans notre exemple, le code intégré dans la page ou l'article est : [alert type="info"]Alerte "information"[/alert]

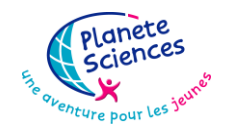

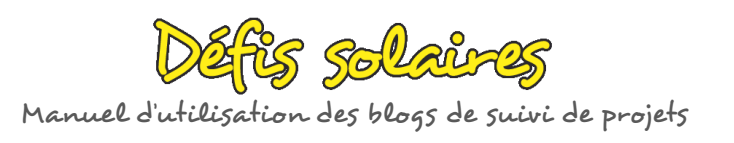

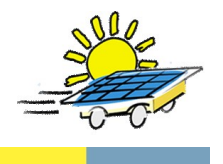

### *V.2.2. Bouton - Button*

<span id="page-22-0"></span>En cliquant sur **Button**, on obtient la fenêtre suivante qui comporte un aperçu :

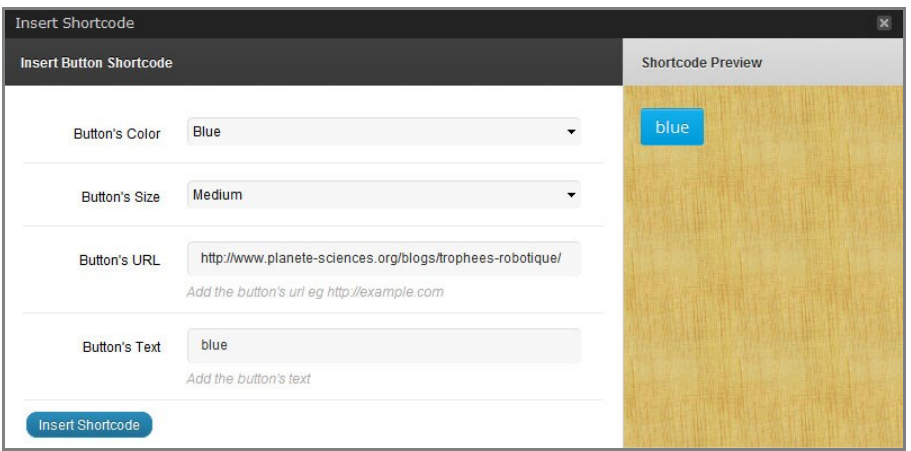

Il y a donc **4 champs à renseigner** :

1. La couleur (9 choix)

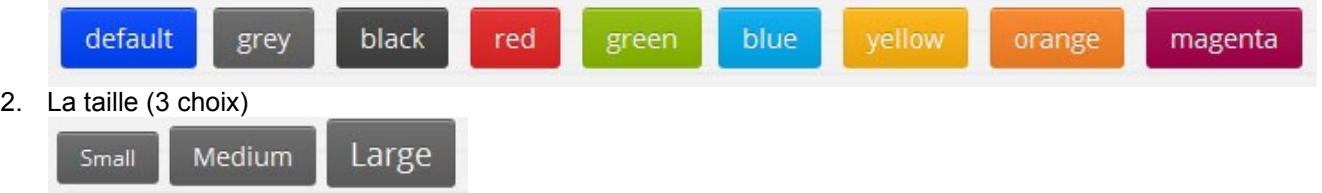

- 3. L'adresse URL si vous souhaitez faire un lien sur une adresse en cliquant sur le bouton ou ne rien mettre dans le cas contraire
- 4. Le texte que vous souhaitez transformer en bouton.

Une fois les champs remplis, n'oubliez de cliquez sur le bouton (Insert Shortcode) pour valider le tout.

Le code inséré dans l'article ou la page de l'exemple est le suivant :

[button url="http://www.planete-sciences.org/blogs/trophees-robotique/" color="blue" size="medium"]blue[/button]

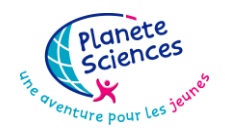

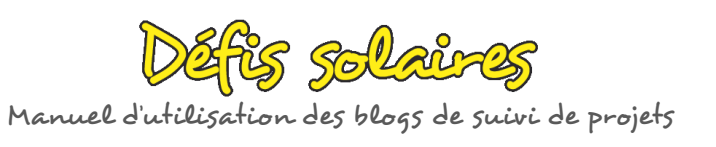

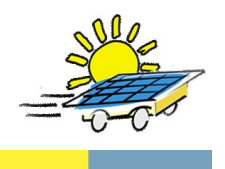

### *V.2.3. Colonnes – Columns*

<span id="page-23-0"></span>Les colonnes peuvent comporter du texte, des images, des vidéos.

Vous pouvez cliquer sur **EX** Columns, une fenêtre apparaît :

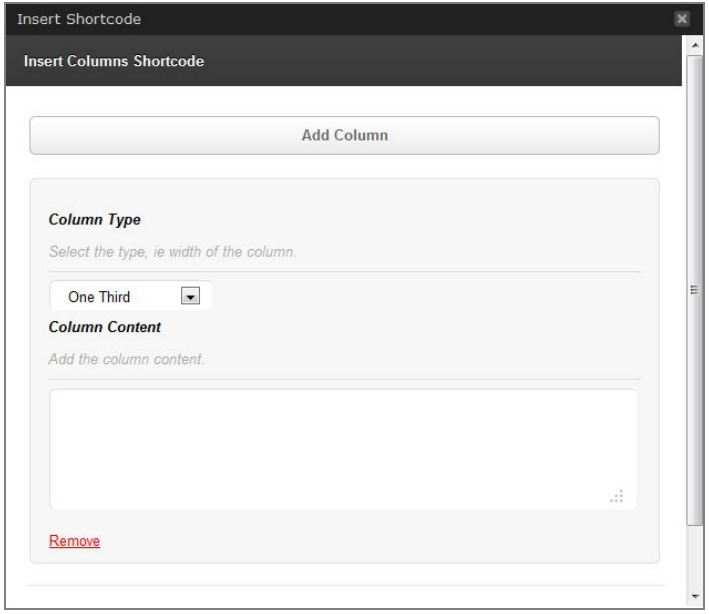

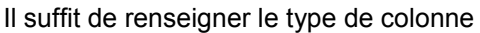

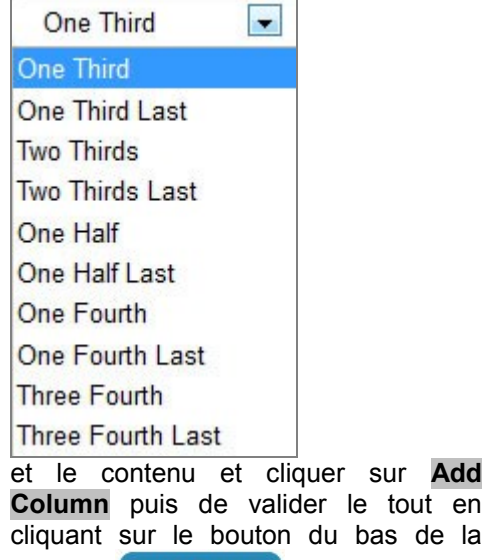

**c** le tout en du bas de la fenêtre : Insert Shortcode

Vous pouvez aussi copier directement les codes sur la page ou l'article selon le type de colonnes recherché :

#### **2 colonnes identiques**

[one\_half]Contenu de la première colonne[/one\_half] [one\_half\_last]Contenu de la deuxième colonne[/one\_half\_last]

#### **3 colonnes identiques**

[one\_third]Contenu de la première colonne[/one\_third] [one\_third]Contenu de la deuxième colonne[/one\_third] [one\_third\_last]Contenu de la troisième colonne[/one\_third\_last]

#### **2 colonnes de largeur différente (2/3-1/3)**

[two\_third]Contenu de la première colonne occupant 2/3 de la largeur[/two\_third] [one\_third\_last]Contenu de la deuxième colonne occupant 2/3 de la largeur[/one\_third\_last]

#### **4 colonnes identiques**

[one\_fourth]Contenu de la première colonne[/one\_fourth] [one\_fourth]Contenu de la deuxième colonne[/one\_fourth] [one\_fourth]Contenu de la troisième colonne[/one\_fourth] [one\_fourth\_last]Contenu de la quatrième colonne[/one\_fourth\_last]

#### **2 colonnes de largeur différente (3/4-1/4)**

[three\_fourth]Contenu de la première colonne occupant  $\frac{3}{4}$  de la largeur[/three\_fourth] [one\_fourth\_last]Contenu de la quatrième colonne occupant ¼ de la largeur[/one\_fourth\_last]

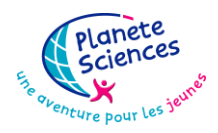

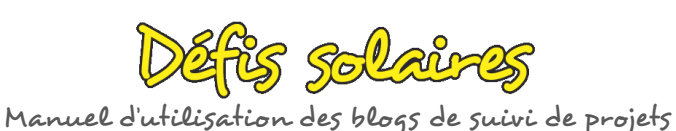

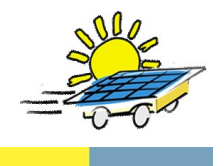

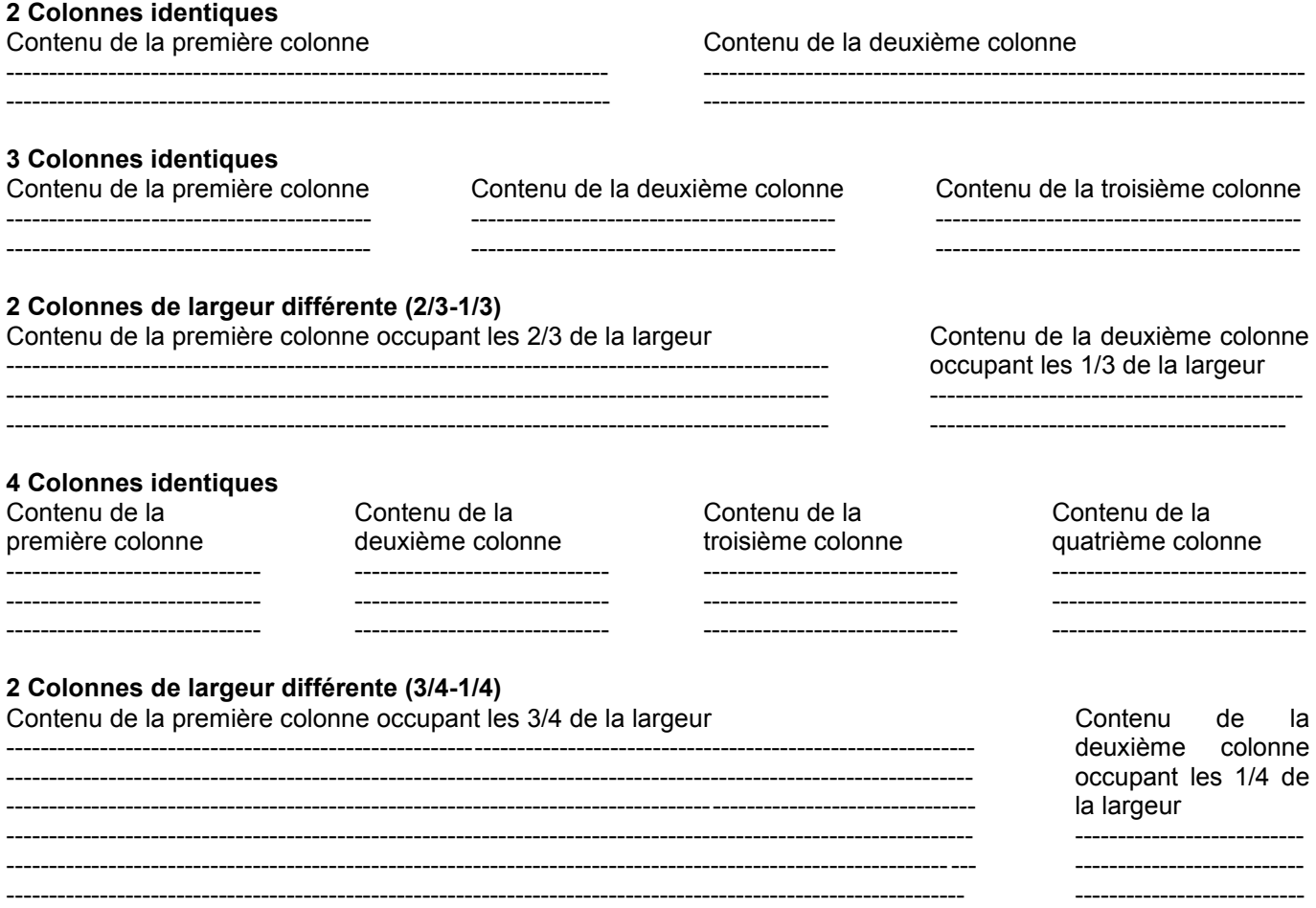

### *V.2.4. Contenu à onglets – Tabbed Content*

<span id="page-24-0"></span>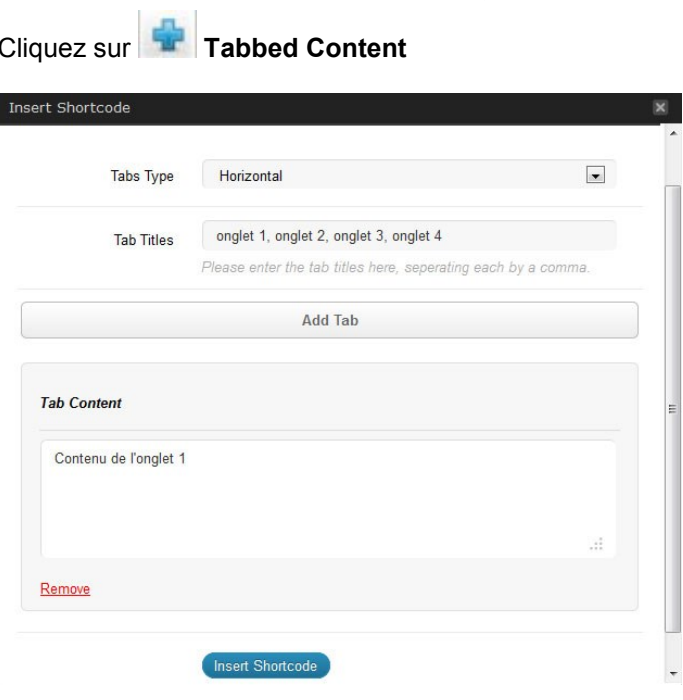

Il s'agit de :

- $\checkmark$  choisir le type d'onglet (horizontal ou vertical)
- $\checkmark$  entrer les différents onglets en les espaçant d'une virgule
- $\checkmark$  renseigner le contenu de chaque onglet ; pour ajouter le contenu des autres onglets, cliquez sur « Add Tab ».

Une fois tous les champs remplis, n'oubliez pas de cliquer sur le bouton Insert Shortcode

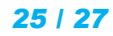

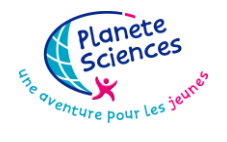

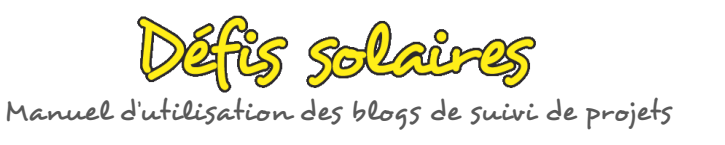

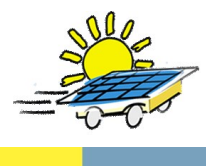

Les codes intégrés dans votre page ou votre article sont les suivants selon le style sélectionné :

#### **Onglets horizontaux**

[tabs type="horizontal" titles="onglet 1, onglet 2, onglet 3, onglet 4"]

[tab]Contenu de l'onglet 1[/tab] [tab]Contenu de l'onglet 2[/tab] [tab]Contenu de l'onglet 3[/tab] [tab]Contenu de l'onglet 4[/tab] [/tabs]

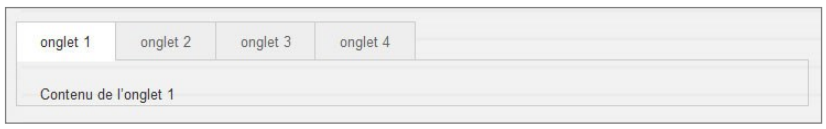

#### **Onglets verticaux**

[tabs type="vertical" titles="onglet 1, onglet 2, onglet 3, onglet 4"]

[tab]Contenu de l'onglet 1[/tab] [tab]Contenu de l'onglet 2[/tab] [tab]Contenu de l'onglet 3[/tab] [tab]Contenu de l'onglet 4[/tab] [/tabs]

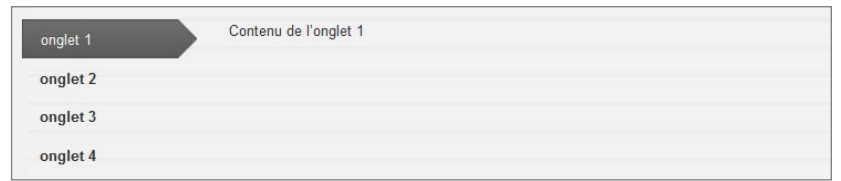

*Remarque : il est possible de mettre du texte, des images ou des vidéos dans le contenu de chaque onglet. Il faut à ce moment là les insérer dans l'article ou la page en mode visuel.*

#### <span id="page-25-0"></span>*V.2.5. Contenu à bascule – Toggle Content*

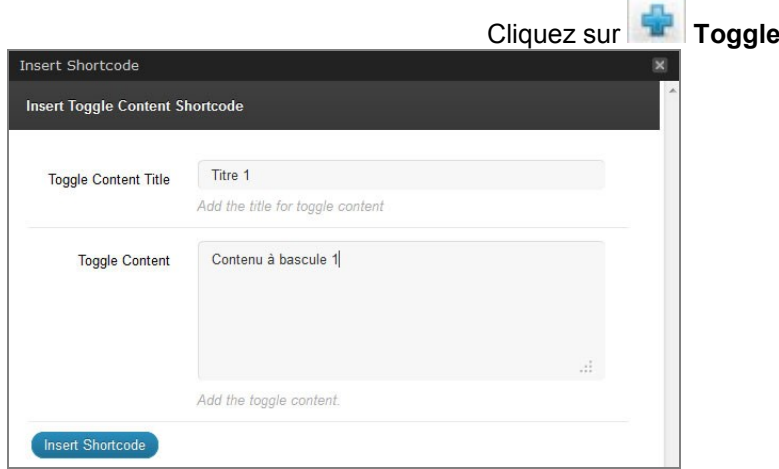

**Content** 

Il suffit de renseigner le titre et le contenu à bascule et de cliquer sur le bouton Insert Shortcode

Le résultat sur la page ou l'article est le suivant :

[toggle title="Titre 1"]Contenu à bascule  $1$ /toggle]

Sur le blog, vous obtiendrez ce résultat. En cliquant sur le à côté du titre, le contenu s'affiche comme dans le cas 2 et le titre 2 comporte une icône

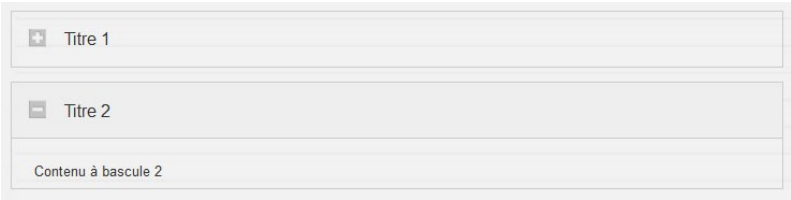

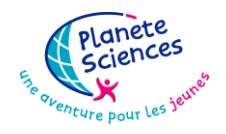

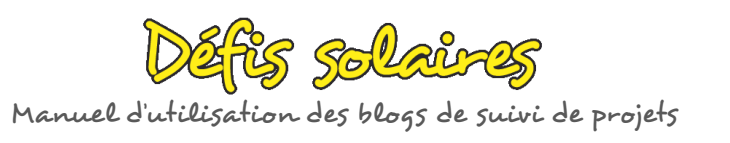

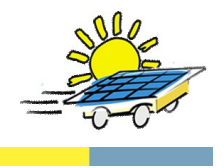

*Remarque : il est possible de mettre du texte, des images ou des vidéos dans le contenu à bascule. Il faut à ce moment là les insérer dans l'article ou la page en mode visuel.*

#### <span id="page-26-0"></span>*V.2.6. Boîte à contenu – Content box*

Ce Shortcode permet de mettre en évidence un contenu. Cliquez sur **Content box** et mettez le contenu. Le code intégré dans votre page ou votre article est le suivant :

[content\_box]Contenu[/content\_box]

Exemple de boîte à contenu :

Boîte à contenu

Ce moyen est intéressant pour mettre en valeur un contenu de votre choix qui peut comporter du texte, des images, etc.

# <span id="page-26-1"></span>*VI. [GALERIE WunderSlider](http://www.ifb-tuto.com/utilisation_wp/quelle-difference-entre-un-article-et-une-page.html)*

Allez sur votre page ou votre article et placez vous en mode html en cliquant sur l'onglet à droite des boutons de

Visuel **HTML** mise en forme.

Positionnez le curseur au bon endroit sur la page :

#### **[wunderslider]**

<wunderslider skin="dotsy-dark" display="proportional" mode="proportional" clickable="false" containerstyle="width:95%; height: 500px; margin-left:auto;margin-right:auto;left:0;right:0;">

<image url="adresse http de l'image 1" title="Titre image 1" description="Description de l'image 1" /> <image url="adresse http de l'image 2" title="Titre image 2" description="Description de l'image 2" /> <image url="adresse http de l'image 3" title="Titre image 3" description="Description de l'image 3" />

</wunderslider> **[/wunderslider]**

N'oubliez pas de mettre à jour la page.

# <span id="page-26-2"></span>*VII. [TUTORIELS](http://www.ifb-tuto.com/utilisation_wp/quelle-difference-entre-un-article-et-une-page.html) EN VIDEO*

**<http://videonoob.fr/wordpress/ecrire-un-billet> <http://videonoob.fr/wordpress/inserer-images-videos> <http://videonoob.fr/wordpress/pages>**